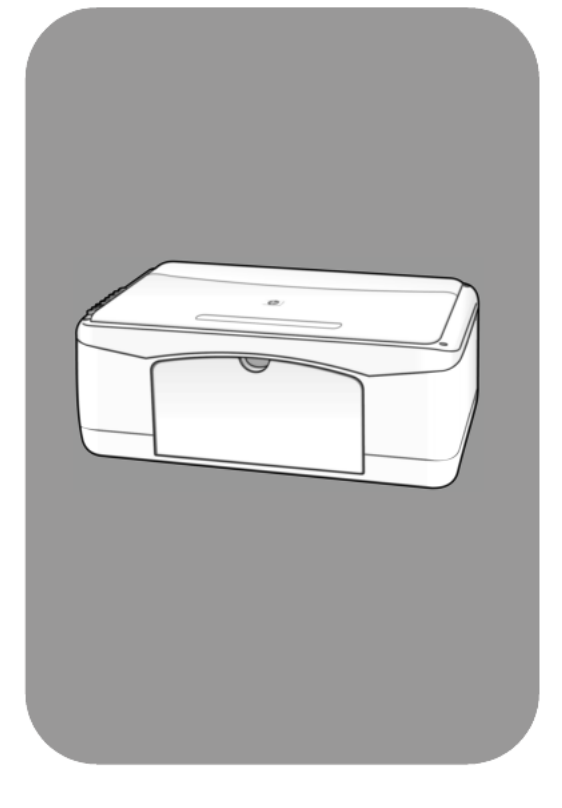

# hp psc 1200 series all-in-one

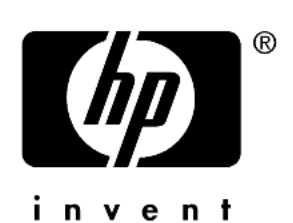

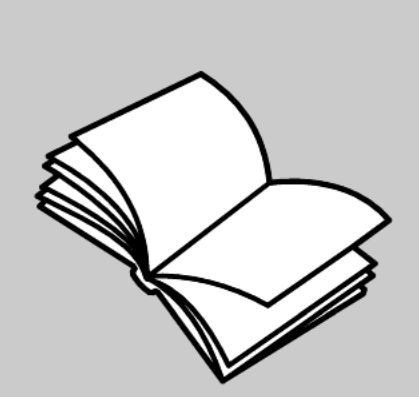

referansehåndbok

#### © Copyright Hewlett-Packard Company 2003

Med enerett. Ingen del av dette dokumentet kan fotokopieres, reproduseres eller oversettes til et annet språk uten at det foreligger skriftlig forhåndstillatelse fra Hewlett-Packard Company.

Dette produktet omfatter Adobes PDF-teknologi, som inneholder en implementering av LZW lisensiert i henhold til U.S. Patent 4,558,302.

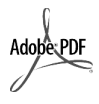

Adobe og Acrobatlogoen er enten registrerte varemerker eller varemerker for Adobe Systems Incorporated i USA og/eller andre land.

For enkelte deler: Copyright © 1989- 2003 Palomar Software Inc. HP PSC 1200 Series inkluderer skriverdriverteknologi som er lisensiert fra Palomar Software, Inc. www.palomar.com

Copyright © 1999-2003 Apple Computer, Inc.

Apple, Apple-logoen, Mac, Maclogoen, Macintosh og Mac OS er varemerker som tilhører Apple Computer, Inc., registrert i USA og andre land.

Publikasjonsnummer: Q1660-90128

Første utgave: Januar 2003

Trykt i USA, Mexico, Tyskland, Singapore eller Kina.

Windows®, Windows NT®, Windows ME®, Windows XP® og Windows

2000® er USA-registrerte varemerker for Microsoft Corporation.

Intel® og Pentium® er registrerte varemerker som tilhører Intel Corporation.

#### merknad

Informasjonen i dette dokumentet kan endres uten varsel, og skal ikke fortolkes som en forpliktelse for Hewlett-Packard Company.

**Hewlett-Packard påtar seg intet ansvar for eventuelle feil i dette dokumentet, og gir heller ingen uttrykt eller underforstått garanti av noe slag angående dette materialet, inkludert men ikke begrenset til underforståtte garantier om salgbarhet og egnethet for bestemte formål.**

Hewlett-Packard Company kan ikke holdes ansvarlig for tilfeldige skader eller følgeskader i forbindelse med eller som resultat av utrustningen, ytelsen eller bruken av dette dokumentet og programmaterialet som det beskriver.

**Merk:** Reguleringsinformasjon finnes i delen "Teknisk informasjon" i denne håndboken.

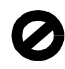

Mange steder er det ikke tillatt å ta kopier av følgende dokumenter. Hvis du er i tvil, bør du først spørre en jurist.

- Offentlige dokumenter:
	- Pass
	- Immigrasjonspapirer
	- Vernepliktsbøker
	- Identifikasjonsskilt, -kort eller emblemer
- Offentlige merker:
	- Frimerker
	- **Matkuponger**
- Sjekker eller bankanvisninger som belastes offentlige instanser
- Pengesedler, reisesjekker eller postanvisninger
- **Banksertifikater**
- Opphavsrettsbeskyttede verk

#### sikkerhetsinformasjon

Advarsel! For å unngå brann- eller støtskader må du ikke utsette dette produktet for regn eller noen type fuktighet.

Følg alltid grunnleggende sikkerhetsregler når du bruker dette produktet, slik at du reduserer risikoen for skader som skyldes brann eller elektrisk støt.

#### Advarsel! Mulig fare for elektrisk støt

- 1 Les og vær sikker på at du har forstått all informasjonen i installeringsoversikten.
- 2 Bruk bare et jordet elektrisk uttak når du kobler enheten til en strømkilde. Hvis du ikke vet om uttaket er jordet, bør du spørre en kvalifisert elektriker.
- 3 Observer alle advarsler og anvisninger som produktet er merket med.
- 4 Trekk stikkontakten til produktet ut av vegguttaket før du rengjør produktet.
- 5 Ikke installer eller bruk dette produktet i nærheten av vann eller når du er våt.
- 6 Installer produktet slik at det står stødig på et stabilt underlag.
- 7 Installer produktet på et beskyttet sted der ingen kan tråkke på eller snuble over ledningen, og der ledningen ikke kan skades.
- 8 Hvis produktet ikke fungerer normalt, bør du se under Problemløsing i den elektroniske hjelpen.
- Ingen av delene inne i enheten kan repareres av brukere. Reparasjon bør bare foretas av kvalifisert servicepersonell.
- 10 Sørg for god ventilasjon.

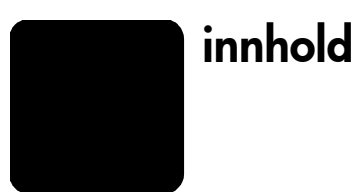

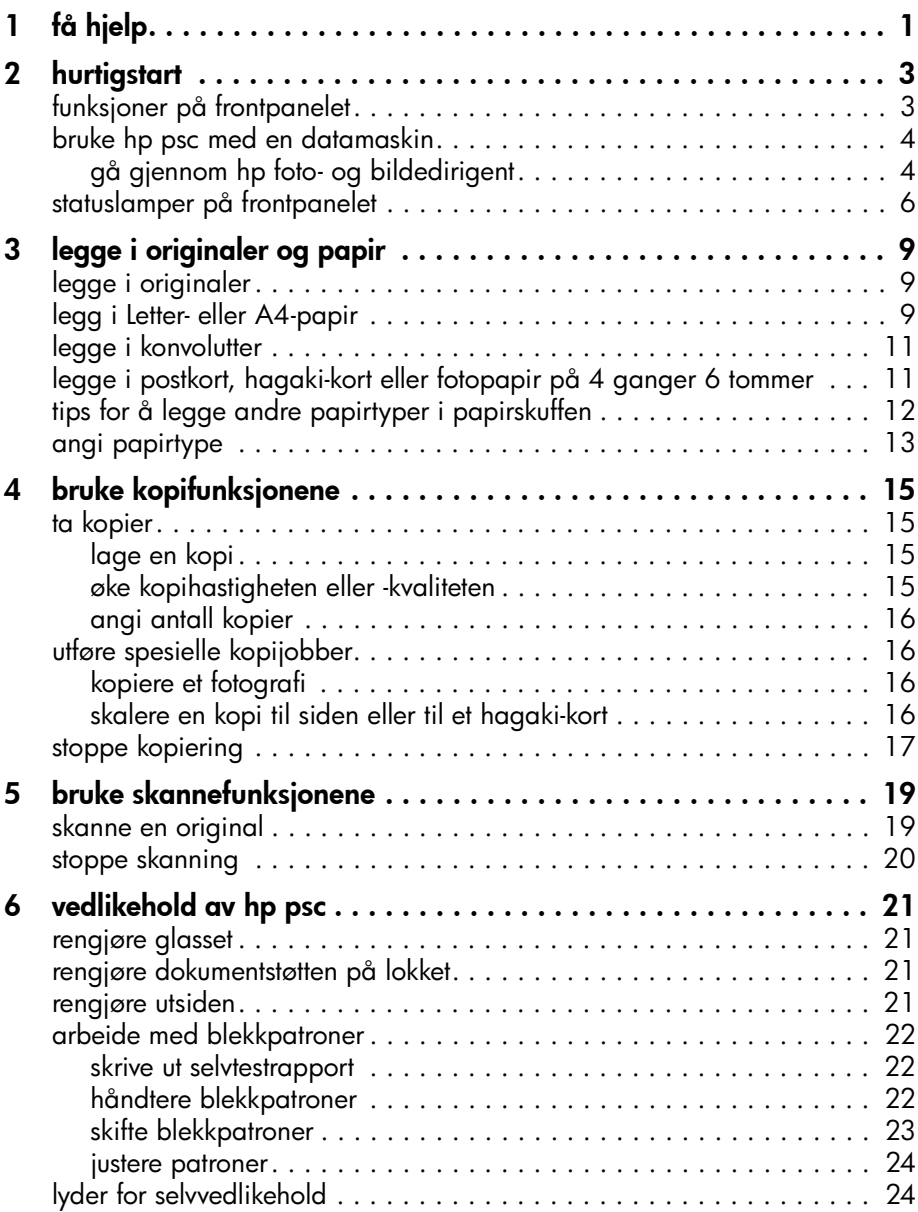

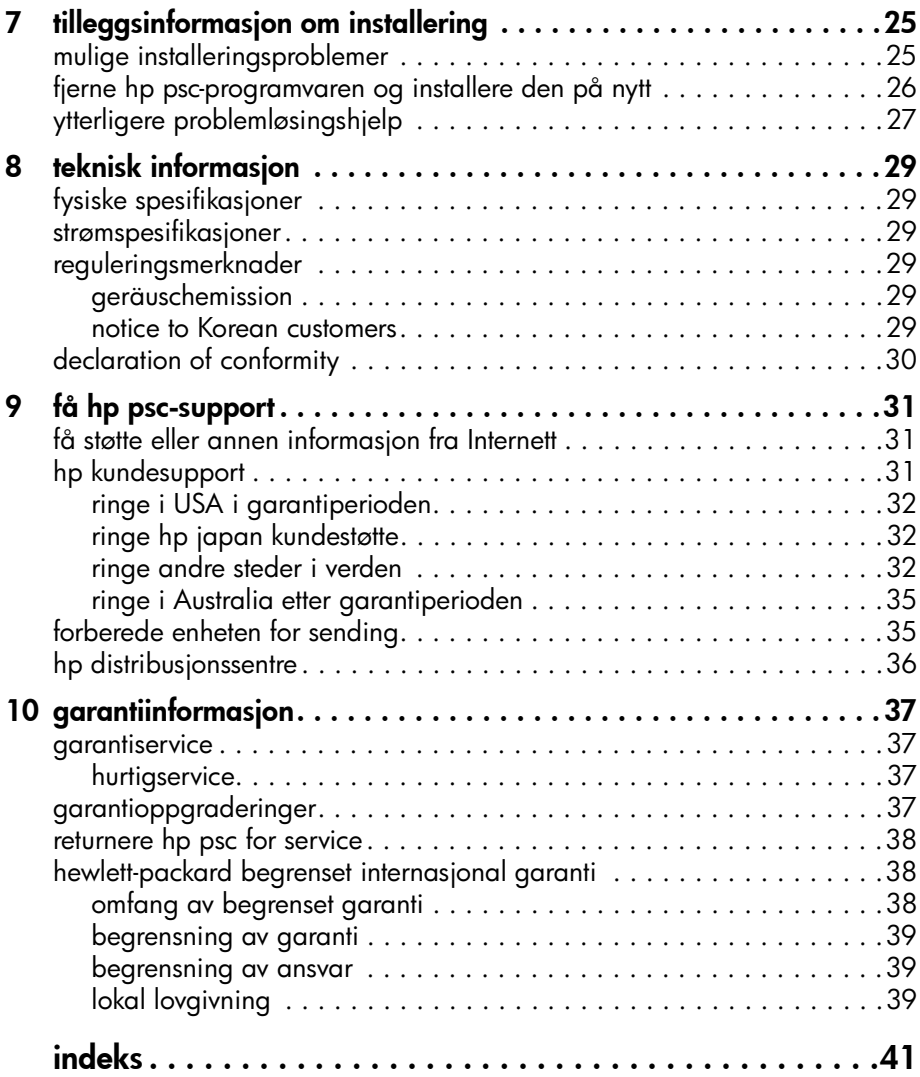

<span id="page-4-1"></span><span id="page-4-0"></span>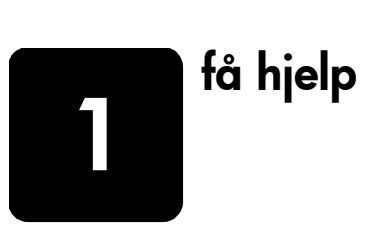

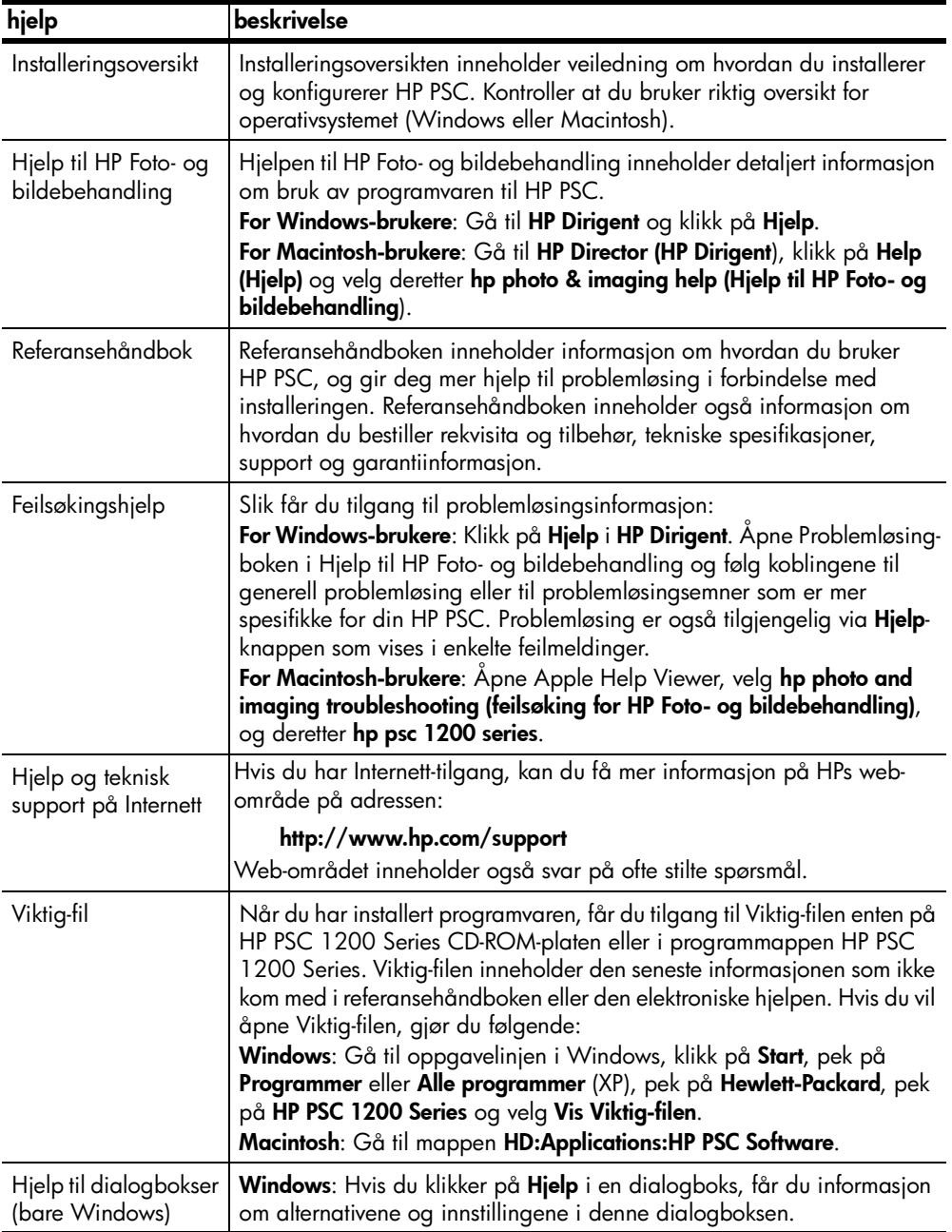

kapittel 1

# <span id="page-6-0"></span>hurtigstart

2

Du kan utføre mange funksjoner ved hjelp av frontpanelet eller programvaren til HP PSC.

Selv om du ikke kobler HP PSC til en PC, kan du bruke frontpanelet til å kopiere dokumenter eller bilder.

## <span id="page-6-4"></span><span id="page-6-1"></span>funksjoner på frontpanelet

Se på illustrasjonen nedenfor og merk deg plasseringen av knappene på frontpanelet.

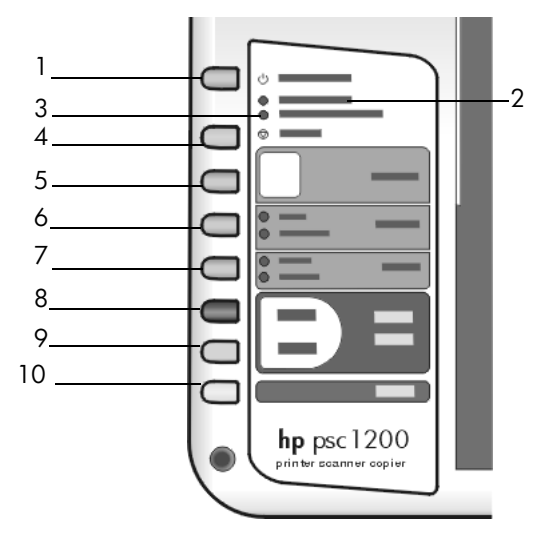

<span id="page-6-3"></span><span id="page-6-2"></span>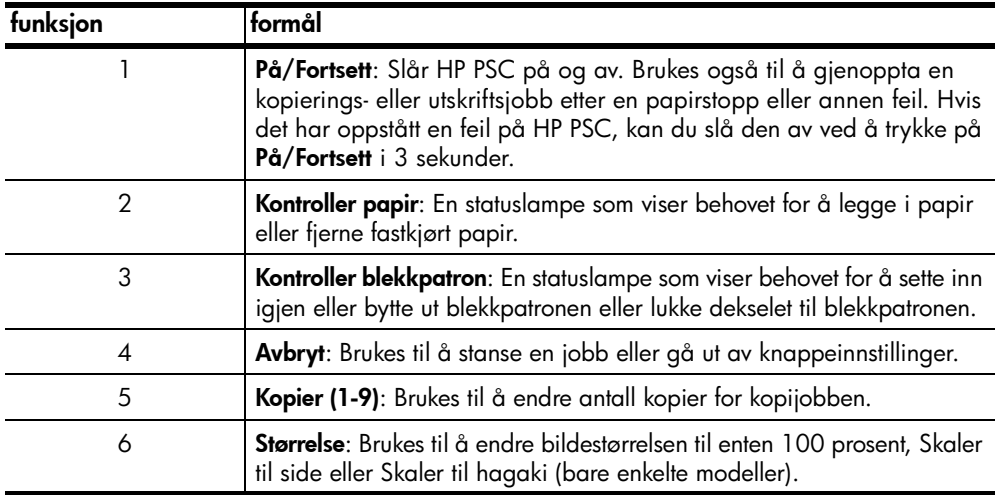

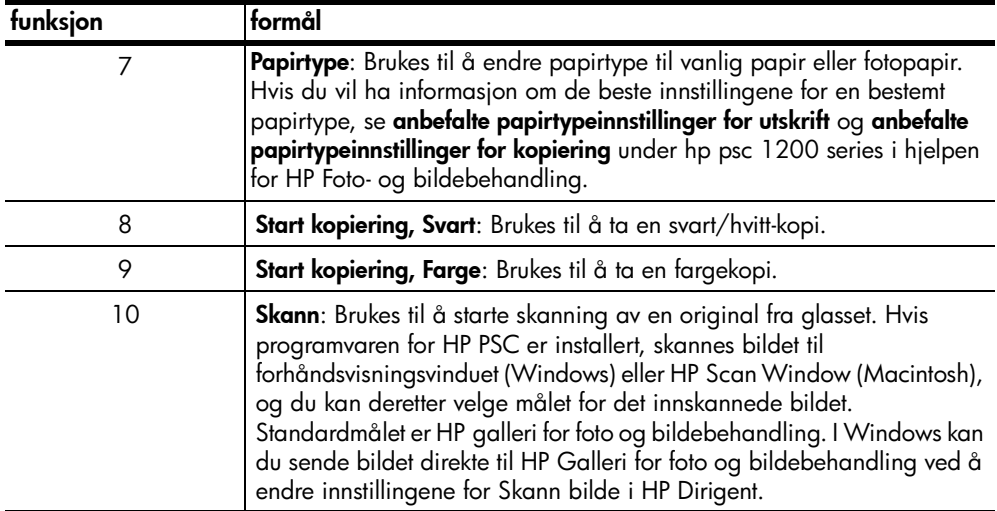

## <span id="page-7-4"></span><span id="page-7-0"></span>bruke hp psc med en datamaskin

Hvis du installerte HP PSC-programvaren på datamaskinen i samsvar med installeringsoversikten, har du tilgang til alle funksjonene i HP PSC via HP Dirigent.

#### <span id="page-7-2"></span><span id="page-7-1"></span>gå gjennom hp foto- og bildedirigent

<span id="page-7-3"></span>HP Dirigent er tilgjengelig via en snarvei på skrivebordet eller når lokket på HP PSC er hevet (bare Windows).

#### for Windows-brukere

- 1 Gjør ett av følgende:
	- Dobbeltklikk på hp dirigent-ikonet på skrivebordet.
	- Klikk på Start, pek på Programmer eller Alle programmer (XP), pek på Hewlett-Packard, pek på hp psc 1200 series og velg deretter hp fotoog bildedirigent på oppgavelinjen i Windows.
	- Hev lokket på HP PSC.

Disse alternativene kan bare brukes hvis HP PSC-programvaren er startet.

2 Klikk i boksen Velg enhet for å få en liste over installerte HP-enheter som støttes av programvaren.

#### 3 Velg hp psc 1200 series.

Dirigenten viser bare de knappene som er aktuelle for den valgte enheten.

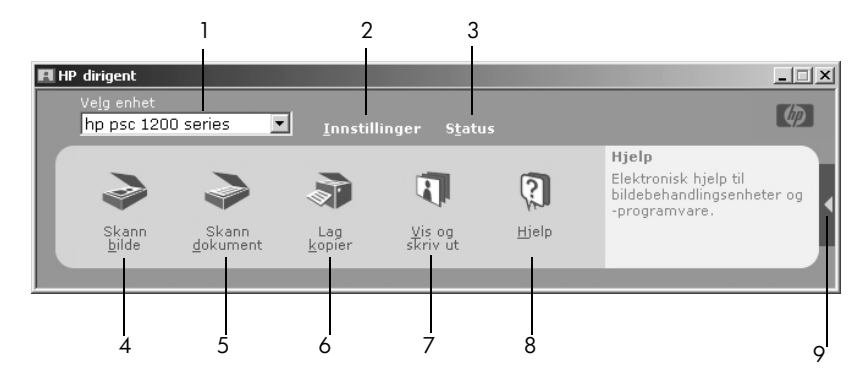

hp foto- og bildedirigent for windows

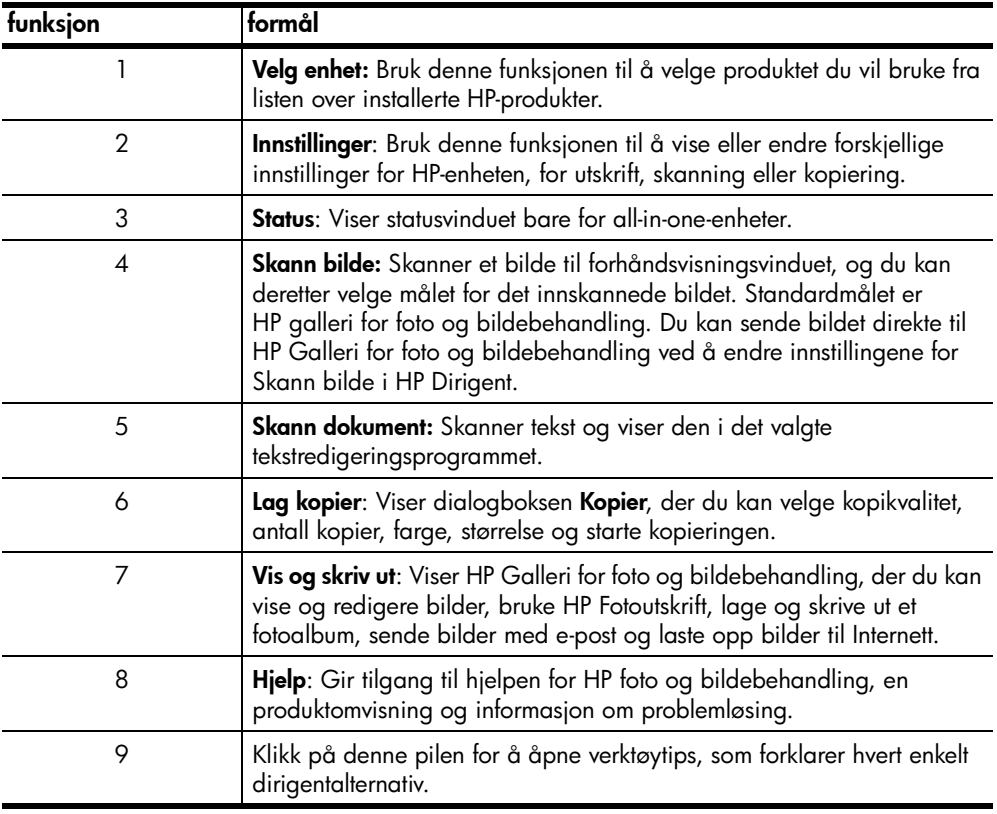

#### for macintosh-brukere

- ! Gjør ett av følgende:
	- Dobbeltklikk på HP Foto- og bildedirigent-ikonet på skrivebordet i OS 9.
	- Dobbeltklikk på HP Foto- og bildedirigent-ikonet på dokken i OS X.

Figuren nedenfor viser noen av funksjonene som er tilgjengelige i HP Foto- og bildedirigent for Macintosh. I forklaringen finner du en kort beskrivelse av de forskjellige funksjonene.

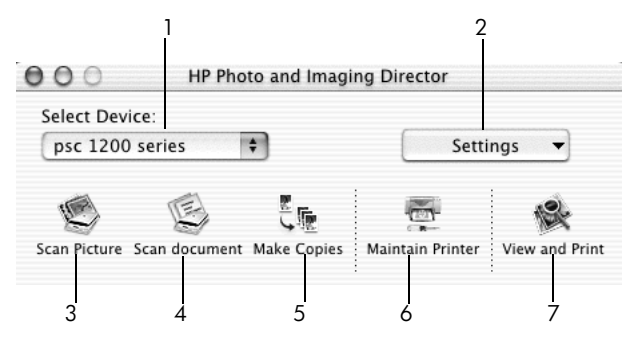

hp foto- og bildedirigent for macintosh

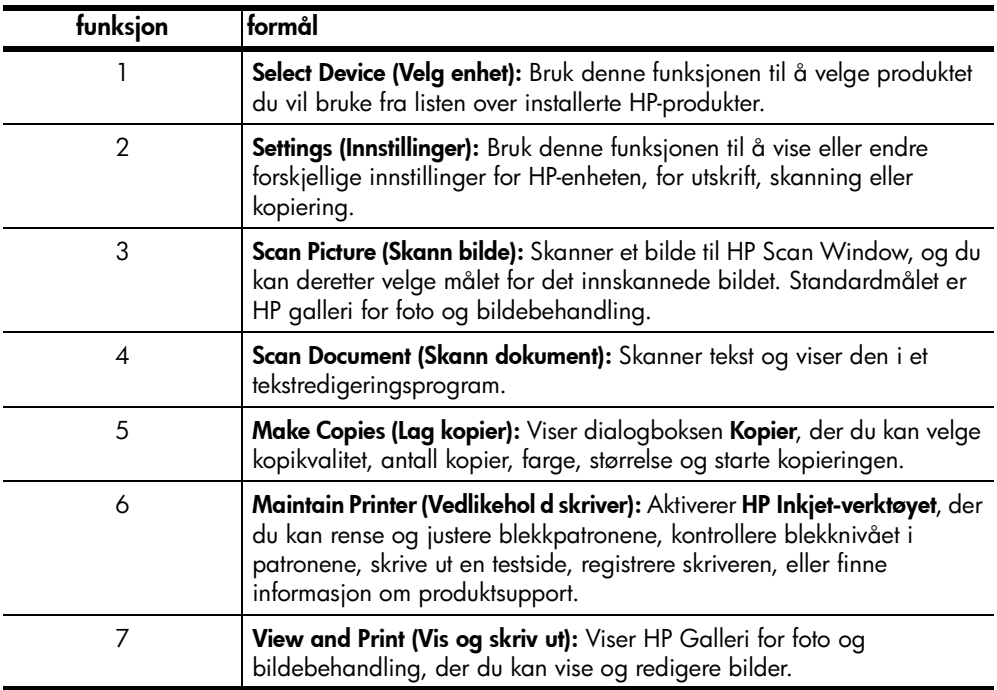

## <span id="page-9-1"></span><span id="page-9-0"></span>statuslamper på frontpanelet

Det er flere statuslamper på frontpanelet som gir informasjon om oppgaver som utføres på HP PSC for øyeblikket, eller om vedlikeholdsoppgaver som må utføres på enheten. Disse statuslampene angir for eksempel om enheten er på eller av, behandler en svart-hvit kopijobb eller en fargekopijobb, om enheten er tom for papir eller om det er papirstopp.

Alle statuslampene på frontpanelet tilbakestilles til standardvisning etter to minutter.

Se på tabellen under for å bli kjent med statuslampene på frontpanelet som gir informasjon om oppgaver som utføres av HP PSC for øyeblikket

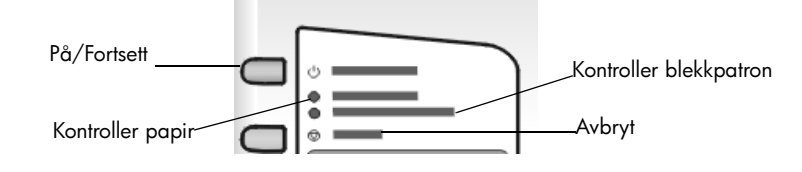

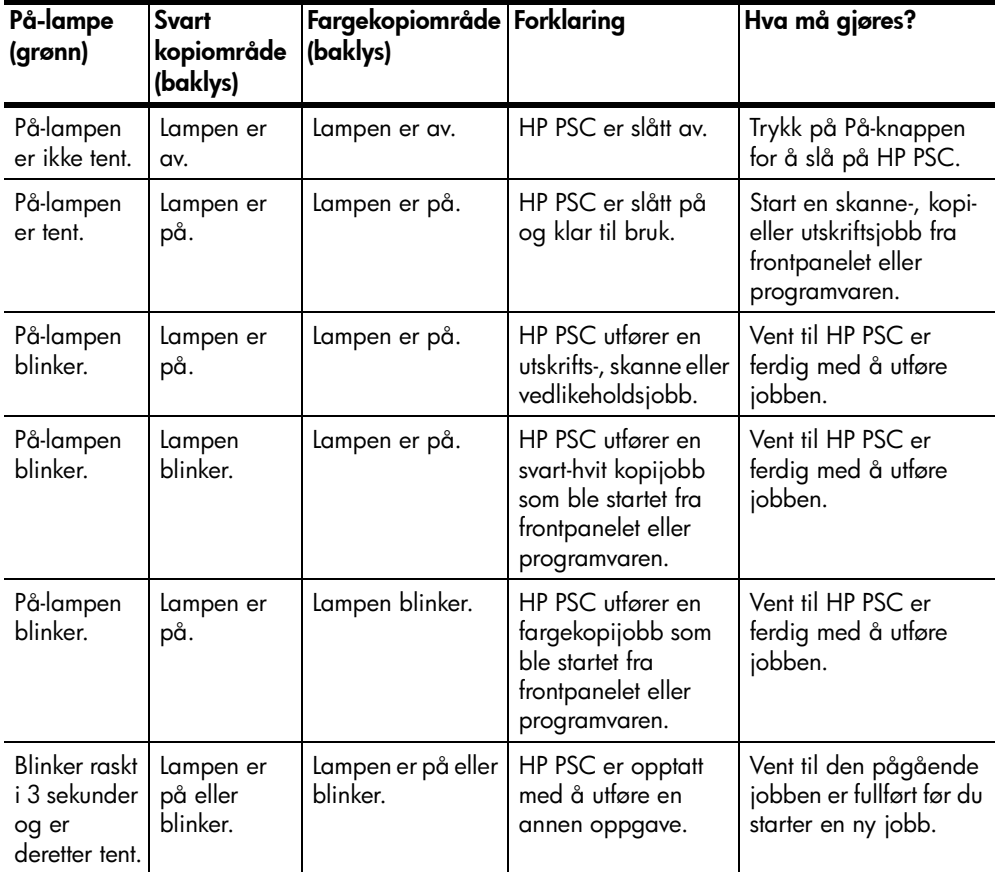

I tillegg til å gi informasjon om pågående oppgaver, kan lampene på frontpanelet også gi indikasjoner på feil. Dette er beskrevet i tabellen nedenfor.

Hvis lampene På, Kontroller blekkpatron, Kontroller papir samt Start kopiering, Svart og Start kopiering, Farge alle blinker, gjør du følgende:

- 1 Kontroller at frontpaneloverlegget er montert på HP PSC.
- 2 Koble strømmen fra HP PSC, og sett inn strømkabelen igjen.

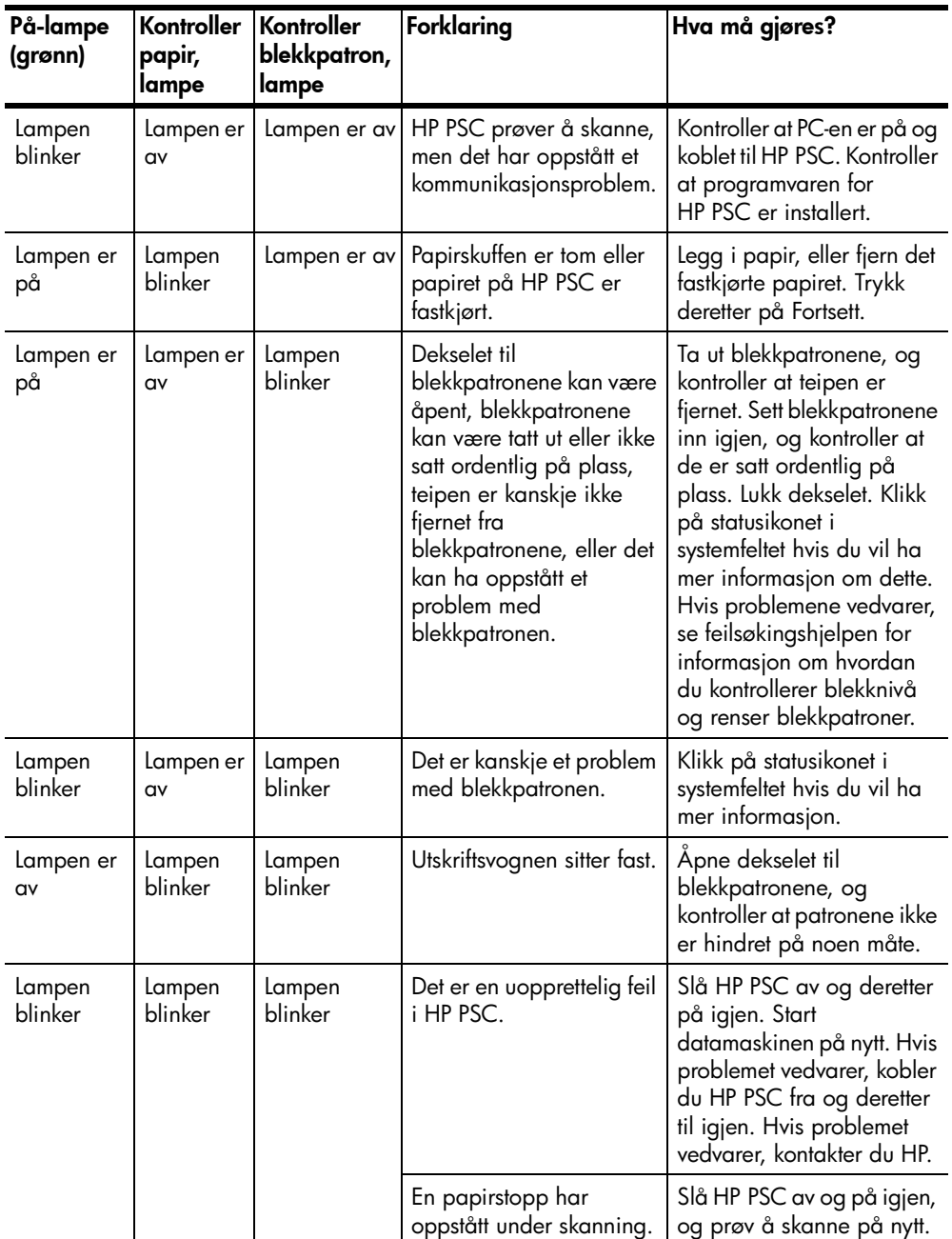

# <span id="page-12-0"></span>legge i originaler og papir

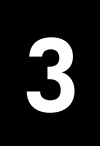

Du kan lage kopier av originaler som er lagt på glasset. Du kan også skrive ut og kopiere på papir av forskjellig type og med forskjellig vekt og størrelse. Det er imidlertid viktig at du velger riktig type papir og kontrollerer at papiret er riktig lagt i og ikke er skadet.

## <span id="page-12-3"></span><span id="page-12-1"></span>legge i originaler

<span id="page-12-4"></span>Du kan kopiere eller skanne alle typer originaler ved å plassere dem på glasset.

Merk: Noen kopieringsalternativer, som Skaler til side, vil ikke fungere riktig hvis glasset og lokket ikke er rene. Hvis du vil ha mer informasjon, se [rengjøre glasset](#page-24-4) og [rengjøre dokumentstøtten på lokket](#page-24-5) på side 21.

1 Løft lokket og legg originalen med utskriftssiden ned i fremre, venstre hjørne av glasset slik at sidene på originalen berører venstre og nedre kant.

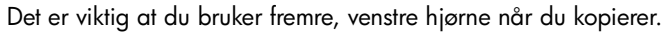

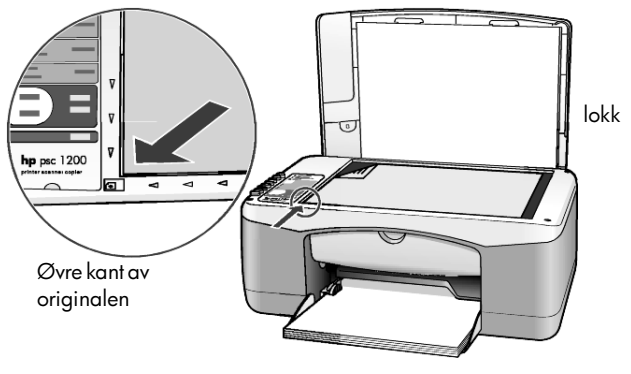

2 Lukk lokket.

## <span id="page-12-5"></span><span id="page-12-2"></span>legg i Letter- eller A4-papir

Nedenfor beskrives den grunnleggende fremgangsmåten for ilegging av papir. Enkelte typer papir, postkort og konvolutter krever at du tar spesielle hensyn. Når du har sett gjennom denne fremgangsmåten, se [tips for å legge andre papirtyper](#page-15-0)  [i papirskuffen](#page-15-0) på side 12, [legge i konvolutter](#page-14-0) på side 11 og legge i postkort, [hagaki-kort eller fotopapir på 4 ganger 6 tommer](#page-14-1) på side 11.

Best resultat får du hvis du justerer papirinnstillingene hver gang du endrer papirtype eller -størrelse. Ønsker du mer informasjon, kan du se [angi papirtype](#page-16-0) [på side 13.](#page-16-0)

## legge i papirskuffen

1 Senk papirskuffen, og skyv papirbreddeskinnen til den ytterste posisjonen om nødvendig.

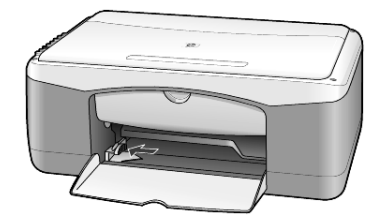

- 2 Dunk papirbunken mot en jevn overflate slik at papiret blir liggende jevnt, og kontroller papiret for følgende:
	- Pass på at det ikke er revet, støvet eller krøllet, og at kantene ikke er bøyd eller brettet.
	- Pass på at alt papiret i bunken er av samme størrelse og type, med mindre du bruker fotopapir.
- 3 Legg inn papiret i papirskuffen med utskriftssiden ned, til det stopper. For å unngå å bøye papiret må du ikke skyve papiret for langt eller for hardt inn. Hvis du bruker papir med brevhode, legger du det inn med toppen av siden først.

Ikke bruk for mye papir. Kontroller at det er flere ark i papirbunken, men at bunken ikke går over toppen på papirbreddeskinnen.

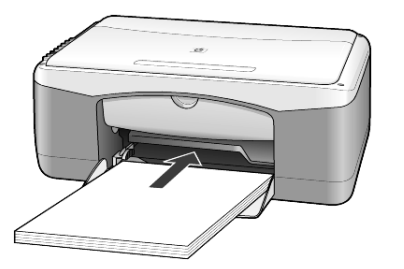

4 Skyv inn papirbreddeskinnen til den stopper mot papirkanten. Pass på at papirbunken ligger flatt i papirskuffen, og at den får plass under tappen på papirbreddeskinnen.

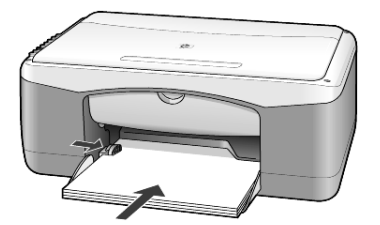

## <span id="page-14-2"></span><span id="page-14-0"></span>legge i konvolutter

Bruk utskriftsfunksjonen i programvaren til å skrive ut konvolutter med HP PSC. *Ikke* bruk glansede eller pregede konvolutter, eller konvolutter som har klips eller vinduer. Du kan legge én eller flere konvolutter i papirskuffen.

- 1 Fjern alt papir fra papirskuffen.
- 2 Skyv en konvolutt inn i skuffen, med klaffen opp og til venstre (utskriftssiden ned), til den stopper.

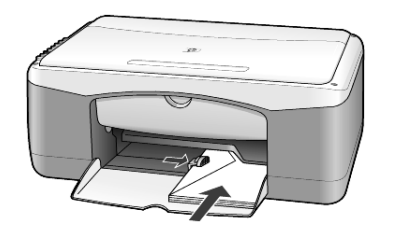

3 Juster papirbreddeskinnen mot konvolutten. Pass på at du ikke bøyer konvolutten.

Hvis du legger i flere konvolutter, må du passe på at det er plass til konvoluttene i skuffen (ikke legg i for mange).

Hvis du vil vite hvordan du formaterer tekst som skal skrives ut på konvolutter, kan du se i hjelpefilene til tekstbehandlingsprogrammet.

## <span id="page-14-3"></span><span id="page-14-1"></span>legge i postkort, hagaki-kort eller fotopapir på 4 ganger 6 tommer

Følg denne fremgangsmåten for å legge i postkort, hagaki-kort eller 4 x 6 tommers fotopapir.

1 Fjern alt papir fra papirskuffen, og skyv bunken med kort eller 4-x-6 tommers fotopapir inn i skuffen til den stopper. Pass på at utskriftssiden vender ned.

Merk: Hvis du bruker fotopapir med perforerte avrivningskanter, legger du i fotopapiret slik at avrivningskantene kommer nærmest deg.

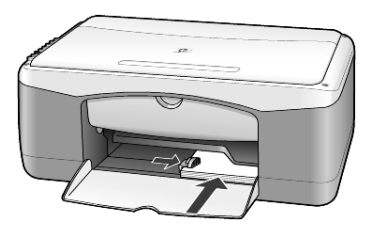

2 Juster papirbreddeskinnen mot kortene eller fotopapiret til den stopper. Kontroller at det er plass til kortene eller fotopapiret i skuffen (ikke legg i for mange).

<span id="page-15-4"></span>kapittel 3

## <span id="page-15-0"></span>tips for å legge andre papirtyper i papirskuffen

I tabellen nedenfor finner du retningslinjer for hvordan du legger i spesielle papirtyper og transparentfilm. Det beste resultatet får du hvis du justerer papirinnstillingene hver gang du endrer papirtype og -størrelse. Ønsker du mer informasjon, kan du se [angi papirtype](#page-16-0) på side 13.

Merk: Noen papirtyper kan være utilgjengelige i ditt land / din region.

Merk: HP Photo Paper og HP Photo Paper, Glossy, 4-x-6, er ikke anbefalt for utskrift med HP PSC. Hvis du vil skrive ut fotografier, bruker du HP Everyday Photo Paper. For beste utskrift av fotografier, bruker du HP Premium Plus Photo Paper.

Merk: Fotopapir kan krølle seg når du tar det ut av esken. Hvis dette skjer, må du krølle papiret motsatt vei før du legger det inn i HP PSC.

<span id="page-15-3"></span><span id="page-15-2"></span><span id="page-15-1"></span>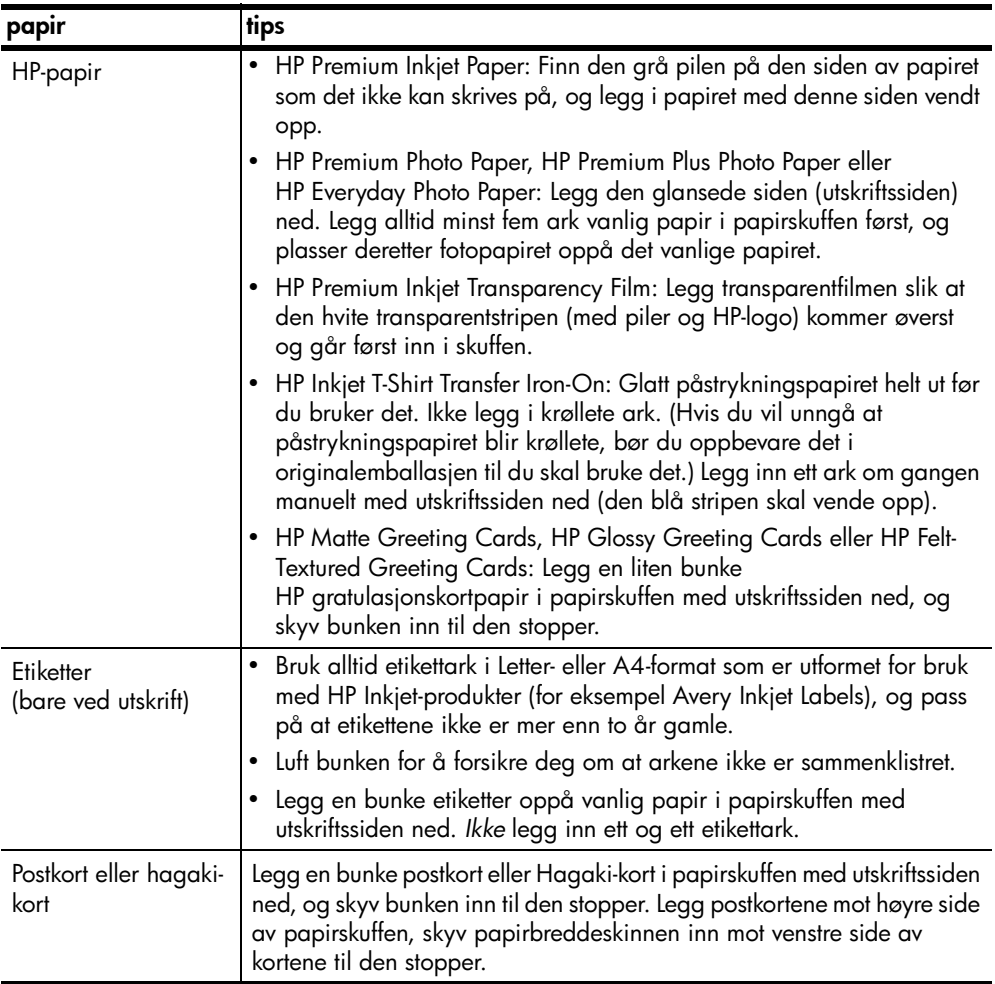

<span id="page-16-1"></span>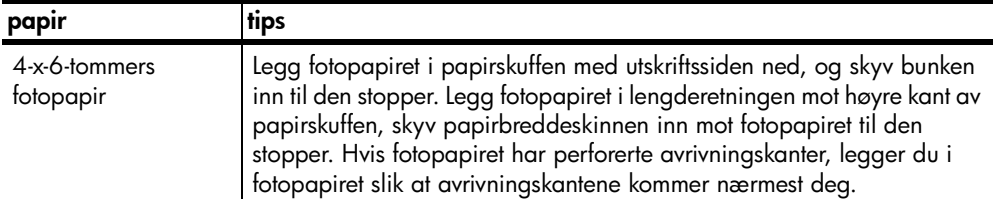

## <span id="page-16-3"></span><span id="page-16-0"></span>angi papirtype

Hvis du vil bruke en annen papirtype, for eksempel fotopapir, transparentfilm, papir for t-skjortepåstrykning eller brosjyrer, legger du bare dette papiret i papirskuffen. Deretter bør du endre innstillingene for papirtype for å få en best mulig utskriftskvalitet.

HP anbefaler at du velger papirtypeinnstillinger i henhold til den papirtypen du bruker.

Denne innstillingen gjelder bare kopialternativene. Hvis du vil angi papirtypen for utskrift, angir du egenskapene fra Skriv ut-dialogboksen.

Trykk på Papirtype-knappen for å velge Vanlig eller Foto.

<span id="page-16-2"></span>For å unngå papirstopp bør du fjerne papir fra utskuffen ofte. Kapasiteten til utskuffen avhenger av hvilken type papir og hvor mye blekk du bruker. Hvis du vil ha mer informasjon om kapasiteten til utskuffen, se [teknisk informasjon](#page-32-6) på [side 29.](#page-32-6)

kapittel 3

# <span id="page-18-0"></span>bruke kopifunksjonene

Med kopifunksjonene kan du gjøre følgende:

- Produsere svart-hvitt-kopier av høy kvalitet.
- Lage kopier av høy kvalitet av fotografier på fotopapir.
- Forstørre eller forminske størrelsen på en original så den passer på en bestemt papirstørrelse.

## <span id="page-18-5"></span><span id="page-18-1"></span>ta kopier

4

Du kan lage kopier ved hjelp av frontpanelet på HP PSC, eller ved hjelp av HP PSC-programvaren på datamaskinen. Kopifunksjonene er tilgjengelige med begge metodene. Programvaren inneholder imidlertid kopifunksjoner som ikke er tilgjengelige fra frontpanelet.

Alle kopiinnstillinger du velger fra frontpanelet, tilbakestilles **to minutter** etter at HP PSC fullfører kopieringen.

#### <span id="page-18-2"></span>lage en kopi

- 1 Legg originalen på glasset.
- 2 Trykk på Start kopiering, Svart eller Start kopiering, Farge.

Du kan også bruke Papirtype-knappen til å velge Vanlig papir eller Fotopapir, eller bruke Størrelse-knappen til å velge 100 % (lager en nøyaktig kopi av originalen) eller **Skaler til side**. Hvis du vil ha informasjon om Skaler til side, se [skalere en kopi til siden eller til et hagaki-kort](#page-19-3) på [side 16](#page-19-3).

Merk: Før du begynner en fargekopijobb, må du kontrollere at fargeblekkpatronen er installert i HP PSC. Hvis bare den svarte blekkpatronen er installert, kan du ta svart-hvitt-kopier på vanlig papir.

#### <span id="page-18-4"></span><span id="page-18-3"></span>øke kopihastigheten eller -kvaliteten

HP PSC har to alternativer som påvirker kopihastigheten og -kvaliteten.

- **Best** gir den høyeste kvaliteten for alt papir. **Best** kopierer saktere enn den raske innstillingen. Best er standardinnstillingen for alle kopier. Hvis du vil ha mer informasjon, se **[lage en kopi](#page-18-2)** på side 15.
- Rask kopierer raskere enn innstillingen Best. Kvaliteten på teksten er lik den du får ved Best, men grafikken kan ha dårligere kvalitet.

#### kopiere fra frontpanelet med den raske innstillingen

- 1 Legg originalen på glasset.
- 2 Trykk på **Papirtype**-knappen for å velge **Vanlig**.

Merk: Når du bruker innstillingen Rask for kopihastigheten, må du velge Vanlig som papirtype.

3 Trykk på Skann-knappen og hold den inne, og trykk deretter på Start kopiering, svart eller Start kopiering, farge.

#### <span id="page-19-0"></span>angi antall kopier

<span id="page-19-4"></span>Du kan angi antall kopier på frontpanelet.

- 1 Legg originalen på glasset.
- 2 Gjør ett av følgende:
	- Hvis HP PSC har en Kopier-knapp, trykker du på Kopier for å øke antall kopier. Trykk deretter på Start kopiering, Svart eller Start kopiering, Farge.
	- Hvis HP PSC ikke har en Kopier-knapp, trykker du på Start kopiering, Svart eller Start kopiering, Farge én gang for hver kopi du vil ta.

## <span id="page-19-7"></span><span id="page-19-1"></span>utføre spesielle kopijobber

I tillegg til å støtte standardkopiering, kan HP PSC også kopiere fotografier og automatisk forstørre eller redusere originalen så den passer på en helside.

## <span id="page-19-6"></span><span id="page-19-2"></span>kopiere et fotografi

Når du kopierer et fotografi, bruker du **Papirtype**-knappen til å velge **Foto**. Du vil kanskje også bruke funksjonen Skaler til side som forstørrer eller reduserer størrelsen på originalen så den passer med Letter- eller A4-papir.

- 1 Legg fotografiet på glasset.
- 2 Hvis du bruker fotopapir, legger du det i papirskuffen.
- 3 Trykk på Papirtype-knappen for å velge Foto.
- 4 Trykk på Start kopiering, Svart eller Start kopiering, Farge.

Tips! Hvis du vil forstørre et fotografi automatisk til en hel side, trykker du på Størrelse-knappen for å velge Skaler til side.

#### <span id="page-19-5"></span><span id="page-19-3"></span>skalere en kopi til siden eller til et hagaki-kort

Bruk Skaler til side eller Skaler til hagaki (avhengig av modell) når du automatisk vil forstørre eller forminske originalfilen så den passer til Letter-papir, A4-papir eller et hagaki-kort. Du kan forstørre et lite foto til en helside, som vist under. Bruk av Skaler til side eller Skaler til Hagaki kan forhindre uønsket beskjæring av tekst eller bilder i margene.

Tips! Kontroller at glasset er rent, og at originalen er plassert i venstre, fremre hjørne av glasset.

Original Skaler til side

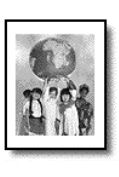

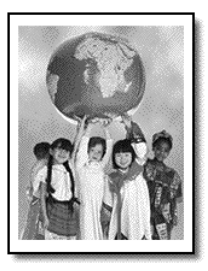

- 1 Legg originalen på glasset.
- 2 Trykk på Størrelse for å velge Skaler til side eller Skaler til hagaki.
- 3 Trykk på Start kopiering, Svart eller Start kopiering, Farge.

## <span id="page-20-1"></span><span id="page-20-0"></span>stoppe kopiering

**>** Du stopper kopieringen ved å trykke på Avbryt på frontpanelet.

kapittel 4

# <span id="page-22-0"></span>bruke skannefunksjonene

Skanning er prosessen med å konvertere tekst og bilder til et elektronisk format for datamaskinen. Du kan skanne så å si hva som helst:

- **Fotografier**
- Avisartikler
- **Tekstdokumenter**

Fordi det skannede bildet eller den skannede teksten er i elektronisk format, kan du sette det inn i tekstbehandlings- eller grafikkprogrammet ditt og endre det etter behov. Du kan gjøre følgende:

- Skanne inn fotografier av barna dine og sende bildene via e-post til slektninger, opprette en fotografisk oversikt over inventaret i huset eller på jobben, eller opprette et elektronisk fotoalbum.
- Skanne tekst fra en artikkel inn i tekstbehandlingsprogrammet når du skal sitere den i en rapport, slik at du slipper å skrive av teksten.

Tips! For at du skal kunne bruke skannefunksjonene må HP PSC og datamaskinen være koblet sammen og slått på. HP PSC-programvaren må også være installert og startet på datamaskinen før du skanner. Se etter et statusikon i systemskuffen for å kontrollere at HP PSC-programvaren er startet under Windows. På Macintosh er HP PSC-programvaren alltid i drift.

Merk: Sterkt direkte sollys på HP PSC, eller halogenlamper som er plassert i nærheten av HP PSC, kan påvirke kvaliteten på innskannede bilder.

Merk: Skanning med høy oppløsning (600 dpi eller høyere) krever mye harddiskplass. Hvis det ikke er nok plass på harddisken, kan maskinen henge seg opp.

## <span id="page-22-2"></span><span id="page-22-1"></span>skanne en original

Du kan starte en skanning fra HP PSC eller fra HP PSC-programvaren på datamaskinen.

Du finner mer informasjon om skanning av dokumenter eller bilder ved hjelp av HP PSC-programvaren under skanne bilder og dokumenter i hjelpen til HP Foto og bildebehandling.

#### skanne en original fra frontpanelet til Windows-datamaskinen

- 1 Legg originalen på glasset.
- 2 Trykk på Skann.

En forhåndsvisning av skanningen vises i HP PSC-programvaren på datamaskinen.

Merk: I HP PSC-programvaren er standardinnstillingen å vise en forhåndsvisning. Du kan endre denne standardinnstillingen hvis du ikke vil se en forhåndsvisning.

3 Når forhåndsvisningen vises, kan du utføre noen valgfrie endringer i det skannede bildet.

Merk: Du finner mer informasjon om å gjøre endringer på bilder ved forhåndsvisning under justere et bilde under forhåndsvisning i skanne bilder og dokumenter i hjelpen til HP Foto og bildebehandling.

4 Klikk på **Godta**.

<span id="page-23-2"></span>HP PSC utfører den endelige skanningen av originalen og sender bildet til HP Galleri for foto og bildebehandling, som automatisk åpner og viser bildet. HP Galleri for foto og bildebehandling har mange redigeringsverktøy som du kan bruke til å redigere bildet og få de ønskede resultatene.

Merk: Hvis du vil ha mer informasjon om bruken av HP Galleri for foto og bildebehandling, se håndtere bilder i hvordan bruke programvaren.

#### skanne en original fra frontpanelet til Macintosh-datamaskinen

- 1 Legg originalen på glasset. Ønsker du mer informasjon, kan du se [legge i originaler](#page-12-3) på side 9.
- 2 Trykk på Skann.

HP PSC skanner originalen, og sender bildet til skannevinduet. Du kan gjøre endringer i bildet i skannevinduet.

3 Når du er ferdig med å justere skanneinnstillingene, kan du lagre bildet, skrive det ut, eller sende det til HP Galleri for foto og bildebehandling. Se den elektroniske hjelpen til HP galleri for foto og bildebehandling for å få mer informasjon.

## <span id="page-23-1"></span><span id="page-23-0"></span>stoppe skanning

Du kan stoppe skanningen ved å trykke på Avbryt-knappen som du finner på frontpanelet.

<span id="page-24-0"></span>vedlikehold av hp psc

Denne delen inneholder informasjon om hvordan du holder HP PSC i god stand. Utfør disse vedlikeholdstiltakene etter behov.

## <span id="page-24-4"></span><span id="page-24-1"></span>rengjøre glasset

Skittent glass på grunn av fingeravtrykk, flekker, hårstrå og så videre reduserer ytelsen og har innvirkning på nøyaktigheten til funksjoner som Skaler til side og Kopier.

- 1 Slå av enheten, trekk ut strømledningen og løft opp lokket.
- 2 Rengjør glasset med en myk klut eller svamp som er fuktet lett med et glassrengjøringsmiddel uten slipemidler.

Obs! Ikke bruk slipemidler, aceton, benzen eller karbontetraklorid på glasset fordi dette kan skade det. Ikke hell væske direkte på glasset. Den kan sive under glasset og skade enheten.

3 Tørk av glasset med et pusseskinn eller en cellulosesvamp, slik at du unngår flekker.

## <span id="page-24-5"></span><span id="page-24-2"></span>rengjøre dokumentstøtten på lokket

Det kan samle seg små mengder støv og skitt på den hvite dokumentstøtten på undersiden av lokket på enheten. Dette kan skape problemer under skanningseller kopieringsoppgaver.

- 1 Slå av enheten, trekk ut strømledningen og løft opp lokket.
- 2 Rengjør den hvite dokumentstøtten med en myk klut eller svamp som er lett fuktet i mildt såpevann.
- 3 Vask støtten forsiktig slik at skitten løsner. Ikke skrubb.
- 4 Tørk av støtten med et pusseskinn eller en myk klut.

Obs! Ikke bruk papirbaserte kluter fordi disse kan ripe opp støtten.

5 Hvis dokumentstøtten ikke blir ren nok av dette, kan du gjenta fremgangsmåten ovenfor med isopropylalkohol, og deretter tørke grundig av støtten med en fuktig klut for å fjerne alkoholrestene.

## <span id="page-24-6"></span><span id="page-24-3"></span>rengjøre utsiden

Bruk en myk, fuktig lofri klut til å tørke av støv og flekker på kabinettet. Innsiden av enheten krever ikke rengjøring. Unngå å få væske inn i enheten eller på frontpanelet.

## <span id="page-25-0"></span>arbeide med blekkpatroner

<span id="page-25-3"></span>For å sikre best mulig utskriftskvalitet fra HP PSC, må du utføre litt enkelt vedlikehold.

#### <span id="page-25-1"></span>skrive ut selvtestrapport

Hvis du får problemer med å skrive ut, bør du skrive ut en selvtestrapport før du bytter ut blekkpatronene.

- 1 Trykk på Avbryt-knappen, og hold den nede.
- 2 Trykk på Start kopiering Farge-knappen.

Det skrives ut en selvtestrapport for HP PSC, som kan angi kilden til eventuelle problemer du har.

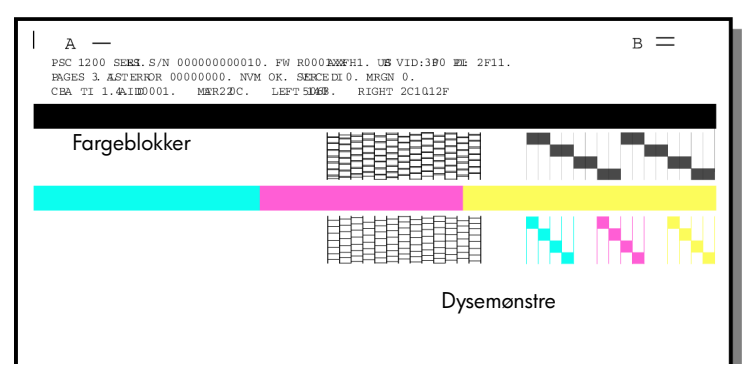

Kontroller fargeblokkene og dysemønstrene for streker eller hvite linjer.

- Manglende fargeblokker kan bety at den gjeldende fargepennen er tom for blekk.
- Streker kan bety tilstoppede dyser eller skitne kontakter. *Ikke* bruk alkohol til rensing.

## <span id="page-25-2"></span>håndtere blekkpatroner

Før du bytter ut en blekkpatron, bør du vite navnet på delene og hvordan du håndterer blekkpatronen.

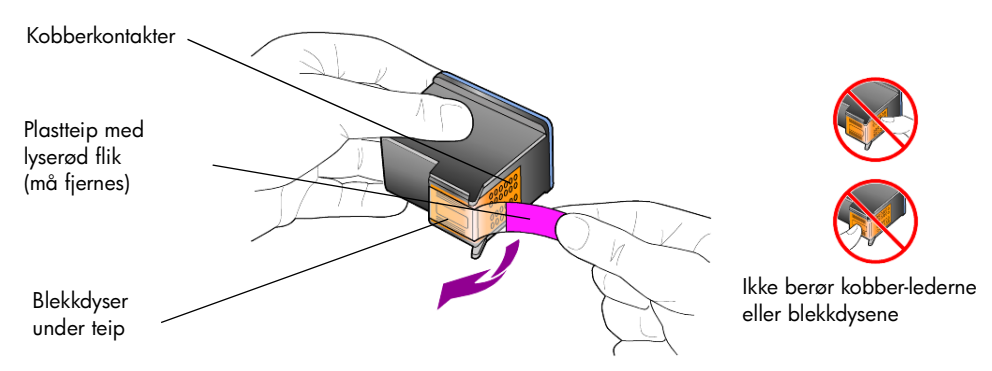

#### <span id="page-26-1"></span><span id="page-26-0"></span>skifte blekkpatroner

<span id="page-26-2"></span>HP PSC varsler deg om å bytte ut blekkpatronene.

Se [bestille blekkpatroner](#page-46-0) på innsiden av bakre omslag for å finne informasjon om bestilling av nye blekkpatroner.

1 Slå på enheten, og åpne dekselet til blekkpatronene ved å senke håndtaket.

Utskriftsvognen flyttes til midten av enheten.

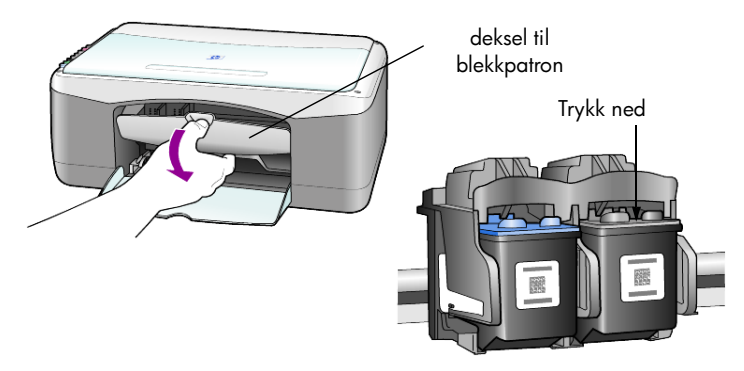

2 Når vognen slutter å bevege seg, trykker du blekkpatronen ned for å løsne den, og deretter mot deg ut av sporet.

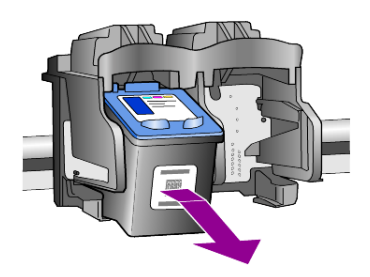

Merk: Det er vanlig å se blekk som ligger i sporene til blekkpatronene.

3 Ta den nye blekkpatronen ut av emballasjen, og fjern forsiktig plastteipen fra blekkdysene mens du er nøye med bare å berøre den lyserøde plastfliken.

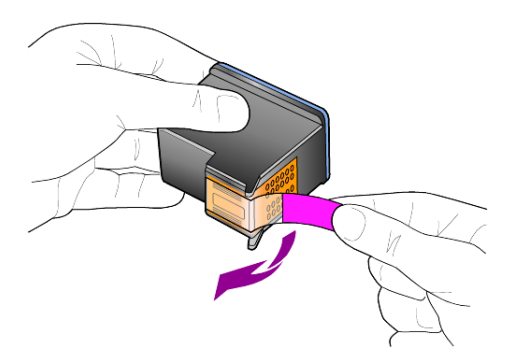

Obs! Ikke berør kobberkontaktene eller blekkdysene.

Når du har fjernet plastteipen, installerer du blekkpatronen øyeblikkelig for å unngå at blekket tørker i dysene.

4 Trykk den nye blekkpatronen inn i riktig spor i en liten vinkel til den klikker på plass.

Obs! Ikke prøv å skyve patronen rett inn i sporet. Den må skyves inn med en liten vinkel.

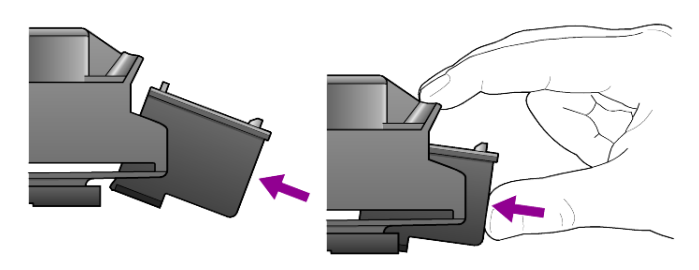

Den trefargers blekkpatronen skal stå til venstre og den svarte patronen til høyre.

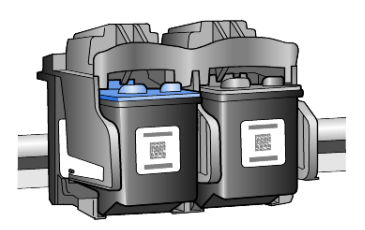

5 Lukk dekselet til blekkpatronen.

#### <span id="page-27-2"></span><span id="page-27-0"></span>justere patroner

Når du installerer eller bytter ut en blekkpatron, skriver HP PSC automatisk ut et justeringsark for blekkpatronene. Dette kan ta litt tid. Ved å justere blekkpatronene sikrer du høy kvalitet på resultatet.

Legg justeringsarket på glasset, og trykk på Skann-knappen. Patronene blir nå riktig justert.

<span id="page-27-4"></span><span id="page-27-3"></span>Merk: Under justeringen vil knappe-LED-en blinke til prosedyren er fullført, noe som tar omtrent 30 sekunder.

## <span id="page-27-1"></span>lyder for selvvedlikehold

I produktets levetid kan du høre ulike mekaniske lyder. Dette er en normal del av enhetens selvvedlikehold.

# <span id="page-28-2"></span><span id="page-28-0"></span>tilleggsinformasjon om installering

Under installasjonen av programvaren for HP PSC vises en rekke vinduer. Du vil se følgende:

• Installerer

7

- Kopierer filer
- En melding om å koble til HP PSC
- Grønt OK og hakemerke
- Melding om å starte PC-en på nytt (skjer ikke i alle tilfeller)
- **Registrering**

Hvis ikke alle disse vinduene kommer opp, kan det ha oppstått et problem med installasjonen. Kontroller følgende:

- HP Dirigent inneholder fem ikoner (dobbeltklikk på ikonet for HP Dirigent på skrivebordet)
- HP PSC er oppført i dialogboksen Skrivere
- Det er et ikon for HP PSC i systemfeltet som viser at HP PSC er klar.

Hvis HP Dirigent ikke inneholder fem ikoner, må du kanskje vente noen minutter for at HP PSC skal kobles til PC-en.

## <span id="page-28-1"></span>mulige installeringsproblemer

Hvis ingenting vises på skjermen når du setter inn CD-en for HP PSC 1200 Series i CD-stasjonen

- 1 Åpne Start-menyen, og velg Kjør.
- 2 Skriv inn d:\setup.exe i dialogboksen Kjør (bruk eventuelt en annen bokstav enn d hvis CD-stasjonen har en annen stasjonsbokstav), og velg OK.

Gjør følgende hvis HP Dirigent ikke inneholder fem ikoner:

- Kontroller at frontpaneloverlegget er montert, koble fraHP PSC, og koble den til igjen.
- Kontroller at USB-kabelen og strømkanelen er koblet til.
	- Koble fra USB-kabelen, og koble den til igjen.
	- Ikke koble USB-kabelen til et tastatur eller en hub som ikke er strømforsynt.
	- Kontroller at lengden på USB-kabelen er maksimalt 3 meter
	- Hvis du har flere USB-enheter koblet til PC-en, kan det være lurt å koble fra de andre enhetene under installasjonen.

Merk: AppleTalk støttes ikke.

- Ta ut strømledningen til HP PSC fra veggkontakten, og sett den inn igjen.
- Start datamaskinen på nytt.

I Windows må du kontrollere systemfeltet for å se om det finnes programmer som kjører i bakgrunnen, og avslutte disse før du starter PC-en på nytt.

## <span id="page-29-1"></span><span id="page-29-0"></span>fjerne hp psc-programvaren og installere den på nytt

Hvis ikke fem ikoner vises i HP Dirigent, må du kanskje avinstallere programvaren og installere den på nytt. Du kan *ikke* bare slette HP PSC-programfilene fra harddisken. Pass på å fjerne dem ordentlig ved hjelp av avinstalleringsverktøyet i programgruppen HP PSC.

#### slik avinstallerer du fra en Windows-datamaskin:

- 1 Koble HP PSC fra PC-en.
- 2 På oppgavelinjen i Windows klikker du på Start, velger Programmer eller Alle programmer (XP), velger Hewlett-Packard, velger hp psc 1200 series og velger deretter uninstall software.
- 3 Følg veiledningen på skjermen. Husk å koble fra HP PSC.
- 4 Hvis du blir spurt om du vil fjerne delte filer, klikker du på **Nei**. Andre programmer som bruker disse filene, vil kanskje ikke fungere skikkelig hvis filene blir slettet.
- 5 Når programmet har fjernet programvaren, kobler du fra HP PSC og starter datamaskinen på nytt.

Merk: Det er viktig at du kobler fra HP PSC før du starter PC-en på nytt.

- 6 Du installerer programvaren på nytt ved å sette CD-ROMen for HP PSC 1200 Series i CD-ROM-stasjonen til datamaskinen og deretter følge veiledningen.
- 7 Når programvaren er installert, kobler du tilHP PSC og slår den på. Følg instruksjonene på skjermen og på installasjonsplakaten. Når du har slått på HP PSC, må du kanskje vente flere minutter før alle Plug and Play-hendelsene er utført.

Når programvareinstallasjonen er ferdig, ser du et ikon for statusinformasjon i systemfeltet.

8 Kontroller at programvaren er ordentlig installert ved å dobbeltklikke på ikonet for HP Dirigent på skrivebordet. Hvis HP Dirigent inneholder fem ikoner, er programvaren ordentlig installert.

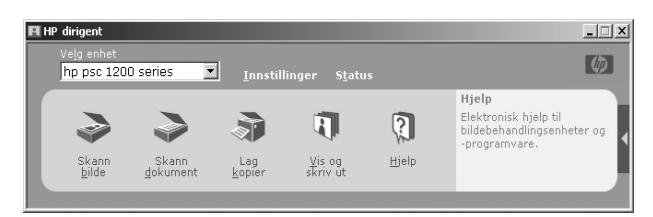

#### slik avinstallerer du fra en Macintosh-datamaskin:

- 1 Koble HP PSC fra PC-en.
- 2 Dobbeltklikk på mappen Applications: HP All-in-One Software.
- 3 Dobbeltklikk på HP Uninstaller.
- 4 Følg veiledningen som vises på skjermen.
- 5 Når programmet har fjernet programvaren, kobler du fra HP PSC og starter datamaskinen på nytt.
- 6 Du installerer programvaren på nytt ved å sette inn CD-en for HP PSC 1200 Series i CD-stasjonen.

Merk: Følg instruksjonene på installasjonsplakaten når du installerer programvaren på nytt. Ikke koble HP PSC til PC-en før programvareinstallasjonen er ferdig.

7 Åpne CD-en på skrivebordet, dobbeltklikk på **hp all-in-one installer**, og følg instruksjonene som vises.

## <span id="page-30-0"></span>ytterligere problemløsingshjelp

Du kan lese Viktig-filen for å finne mer informasjon om mulige installeringsproblemer. Under Windows kan du åpne Viktig-filen fra Startknappen på oppgavelinjen: Velg Programmer, Hewlett-Packard, hp psc 1200 series, Vis Viktig-filen. På Macintosh kan du åpne Viktig-filen ved å dobbeltklikke på ikonet i rotmappen på CD-ROM-platen med HP PSC-programvare.

Viktig-filen inneholder mer informasjon, herunder

- Bruke verktøyet for ny installasjon etter en mislykket installasjon for å tilbakestille PC-en til en tilstand der HP PSC kan installeres på nytt.
- Bruke verktøyet for ny installasjon i Windows 98 til å avhjelpe en feil av typen "sammensatt USB-systemdriver mangler".

Denne feilen kan oppstå hvis maskinvaren installeres før programvaren. Når du har kjørt verktøyet for ny installasjon, må du starte PC-en på nytt og installere programvaren for HP PSC før du kobler HP PSC til PC-en.

Du finner også mer informasjon på dette nettstedet:

www.hp.com/support

kapittel 7

# <span id="page-32-6"></span><span id="page-32-0"></span>teknisk informasjon

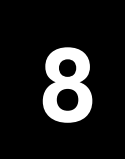

## <span id="page-32-1"></span>fysiske spesifikasjoner

- Høyde: 28,62 cm (11,27 tommer)
- Bredde: 45,77 cm (18,02 tommer)
- Dybde: 19,96 cm (7,86 tommer)
- <span id="page-32-8"></span>• Vekt: 4,31 kg

## <span id="page-32-2"></span>strømspesifikasjoner

- Strømforbruk: 75 W maks
- Kilde (Inngangsspenning): 100 til 240 V AC, jordet
- Inngangsfrekvens: 50 til 60 Hz
- <span id="page-32-7"></span>• Strøm: Maksimalt 1 A

## <span id="page-32-3"></span>reguleringsmerknader

De neste delene er kunngjøringer fra forskjellige reguleringsorganer.

## <span id="page-32-4"></span>geräuschemission

 $LpA < 70$  dB am Arbeitsplatz im Normalbetrieb nach DIN 45635 T. 19

#### <span id="page-32-5"></span>notice to Korean customers

사용자 인내분 (B금 기기)

이 기기는 비업무용으로 전자파장해검정을 받은 가키로서, 주거지역에서는 물론 모든 지역에서 사용할 수 있습니다.

<span id="page-33-1"></span>kapittel 8

## <span id="page-33-0"></span>declaration of conformity

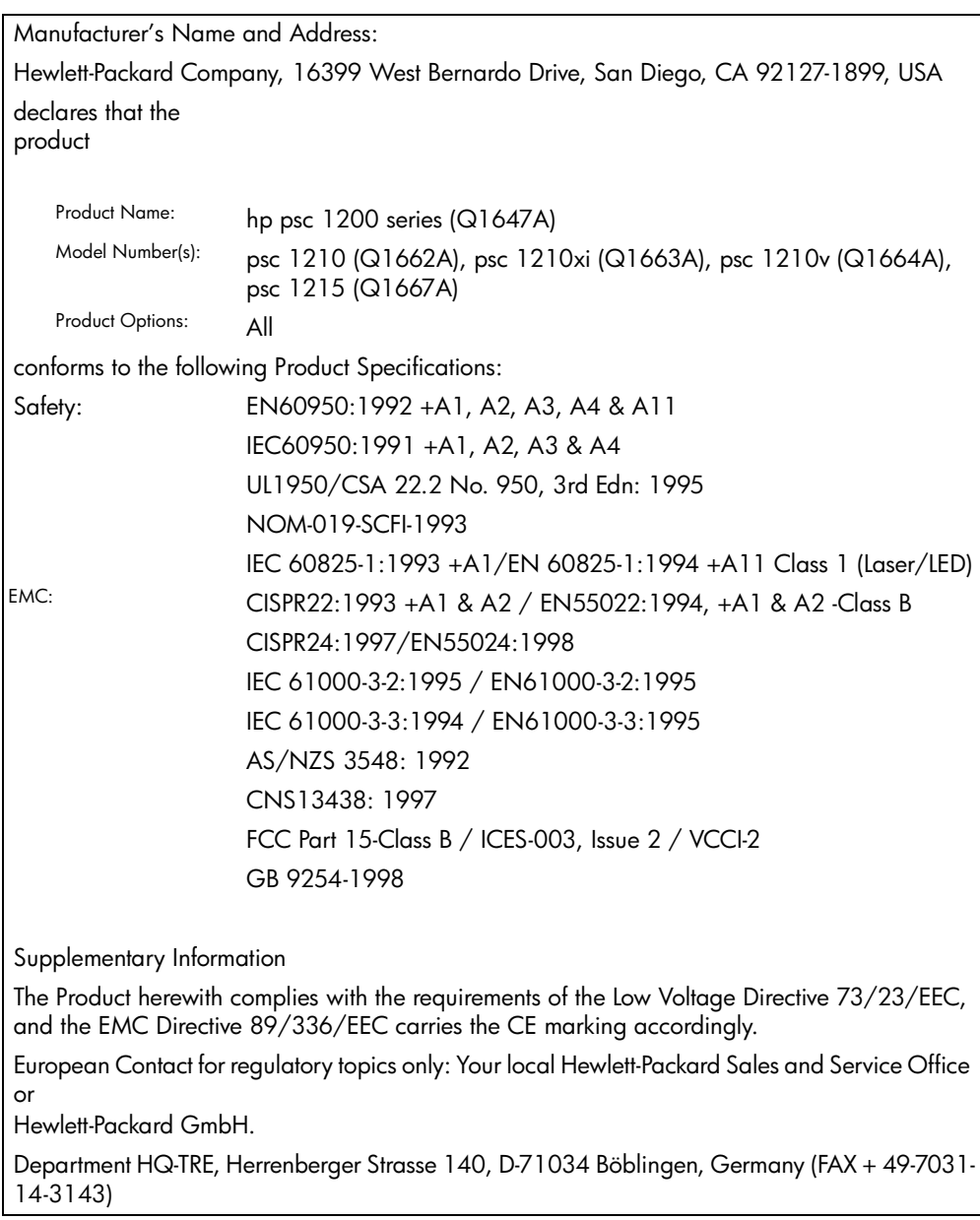

According to ISO/IEC Guide 22 and EN 45014

<span id="page-34-4"></span><span id="page-34-0"></span>få hp psc-support

Denne delen handler om støttetjenestene som tilbys av Hewlett-Packard.

Hvis du ikke finner svaret du trenger i den trykte eller elektroniske dokumentasjonen som leveres sammen med produktet, kan du kontakte en av HPs supporttjenester som er oppført på de neste sidene. Noen supporttjenester er bare tilgjengelige i USA og Canada, mens andre er tilgjengelige i mange land/regioner over hele verden. Hvis et nummer til en supporttjeneste ikke står oppført for ditt land eller din region, kan du kontakte den nærmeste autoriserte HP-forhandleren for å få hjelp.

## <span id="page-34-1"></span>få støtte eller annen informasjon fra Internett

Hvis du har Internett-tilgang, kan du få mer informasjon på HPs web-område på adressen:

#### <span id="page-34-6"></span><span id="page-34-5"></span>[www.hp.com/support](http://productfinder.support.hp.com/tps/Hub?h_product=hppsc1200s90762,hppsc1100s90776&h_lang=en&h_tool=prodhomes" target="_blank)

Web-området tilbyr teknisk support, drivere, rekvisita og bestillingsinformasjon.

## <span id="page-34-3"></span><span id="page-34-2"></span>hp kundesupport

Programvare fra andre selskaper kan være vedlagt HP PSC. Hvis du får problemer med noen av disse programmene, vil du få den beste tekniske assistansen ved å kontakte eksperter i disse selskapene.

Hvis du trenger å kontakte HPs kundesupport, må du gjøre følgende før du ringer.

- 1 Kontroller at:
	- a. Enheten er plugget inn og slått på.
	- b. De angitte blekkpatronene er riktig installert.
	- c. Det anbefalte papiret er lagt riktig inn i innskuffen.
- 2 Tilbakestill enheten:
	- a. Slå av enheten med På-knappen som du finner frontpanelet til enheten.
	- b. Trekk ut strømledningen på fra baksiden av enheten.
	- c. Sett strømledningen tilbake i enheten.
	- d. Slå på enheten med På-knappen.
- 3 Du finner mer informasjon på HPs web-område på adressen: [www.hp.com/support](http://productfinder.support.hp.com/tps/Hub?h_product=hppsc1200s90762,hppsc1100s90776&h_lang=en&h_tool=prodhomes" target="_blank)
- 4 Hvis du fremdeles har problemer og trenger å snakke med en representant for HPs kundesupport:
	- Ha serienummeret og service-IDen klar. For å få serienummeret og service-IDen, kan du skrive ut en selvtestrapport som inneholder denne informasjonen. Hvis du vil skrive ut en selvtestrapport, trykker du på Avbryt-knappen og holder den inne, og deretter trykker du på Fargekopi-knappen.
	- Vær forberedt på å gi en detaljert beskrivelse av problemet.
- <span id="page-35-5"></span>5 Ring HPs kundesupport. Pass på å være i nærheten av enheten når du ringer.

#### <span id="page-35-0"></span>ringe i USA i garantiperioden

Ring (208) 323-2551 fra mandag til fredag fra 6.00 til 22.00 MST (Mountain Standard Time) og lørdager fra 9.00 til 16.00 MST. Denne tjenesten er gratis i garantiperioden, men vanlige takster for fjernsamtaler gjelder fortsatt. Utenfor garantiperioden kan denne tjenesten være gebyrbelagt.

<span id="page-35-4"></span>Telefonsupport i USA er tilgjengelig både på engelsk og spansk 24 timer i døgnet, 7 dager i uken (åpningstidene kan endres uten varsel).

#### <span id="page-35-1"></span>ringe hp japan kundestøtte

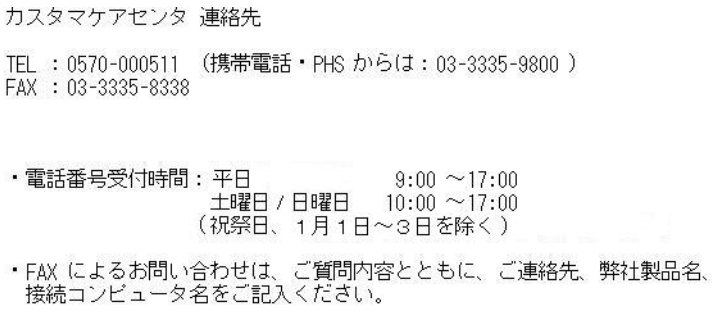

#### <span id="page-35-3"></span><span id="page-35-2"></span>ringe andre steder i verden

<span id="page-35-6"></span>Numrene nedenfor gjaldt idet denne håndboken gikk i trykken. Hvis du vil ha en oppdatert liste over numre til HPs internasjonale støttetjeneste, kan du besøke denne adressen og velge ditt eget land, område eller språk:

#### [www.hp.com/support](http://productfinder.support.hp.com/tps/Hub?h_product=hppsc1200s90762,hppsc1100s90776&h_lang=en&h_tool=prodhomes" target="_blank)

I Korea kan du også besøke denne adressen:

#### [www.hp.co.kr/](http://www.hp.co.kr/" target="_blank)

Du kan ringe HPs supportsenter i landene/regionene som er angitt nedenfor. Hvis ditt land eller din region ikke står oppført, kan du kontakte din lokale forhandler eller nærmeste HP salgs- og servicekontor for å finne ut hvordan du kan få hjelp.

Supporttjenesten er gratis i garantiperioden, men vanlige takster for fjernsamtaler gjelder likevel. I noen tilfeller vil en flat takst bli avkrevd for hver enkelt henvendelse.

Hvis du vil vite mer om telefonstøtte i Europa, kan du finne informasjon om og betingelser for telefonstøtte i ditt land/område på følgende web-område:

#### [www.hp.com/support](http://productfinder.support.hp.com/tps/Hub?h_product=hppsc1200s90762,hppsc1100s90776&h_lang=en&h_tool=prodhomes" target="_blank)

Du kan eventuelt spørre din forhandler eller ringe HP på telefonnummeret som er oppgitt i dette heftet.

Vi prøver kontinuerlig å forbedre telefonsupporttjenesten vår, og råder deg derfor til å besøke web-området vårt regelmessig for å finne ny informasjon om tjenestetilbud og levering.

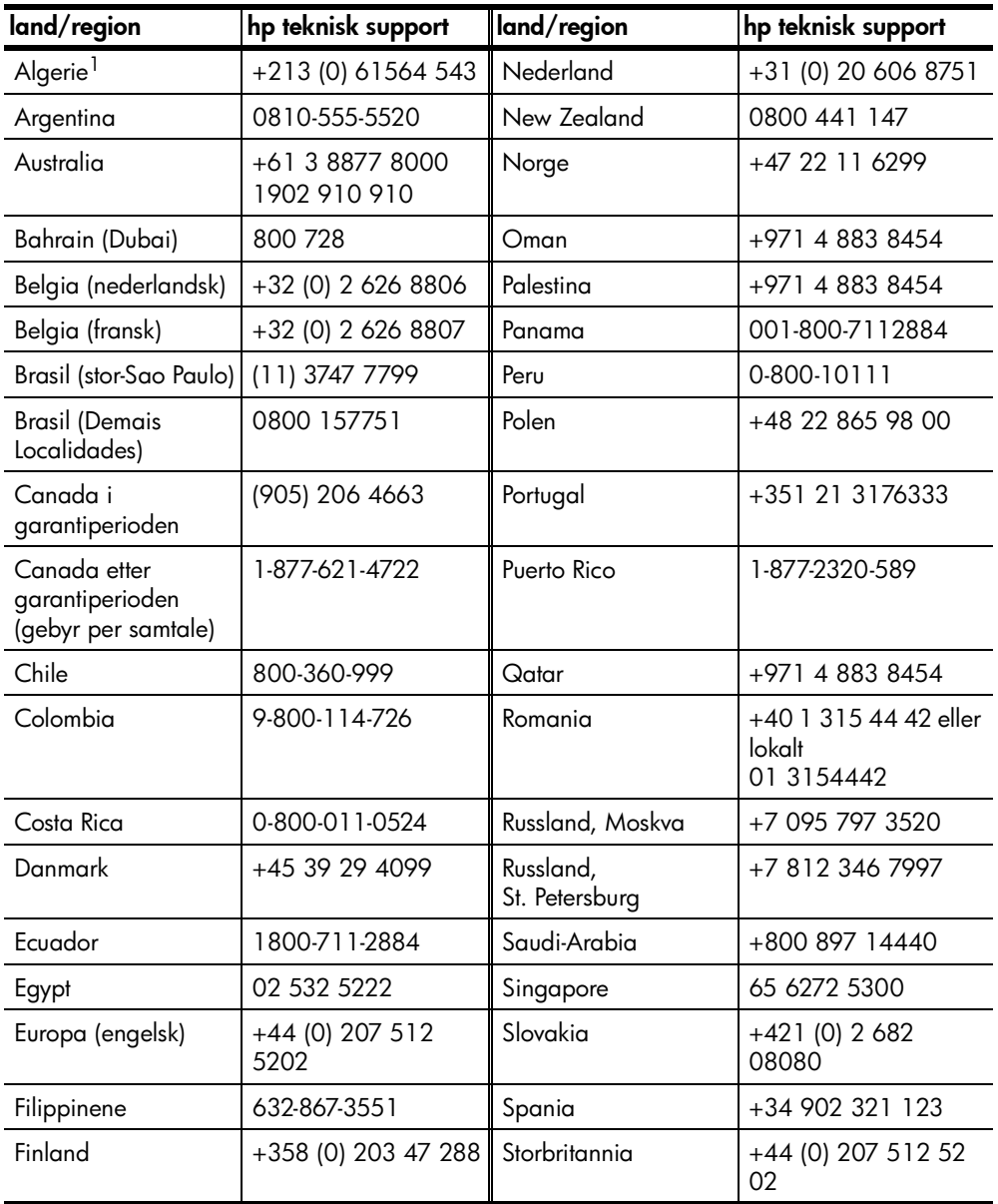

kapittel 9

<span id="page-37-0"></span>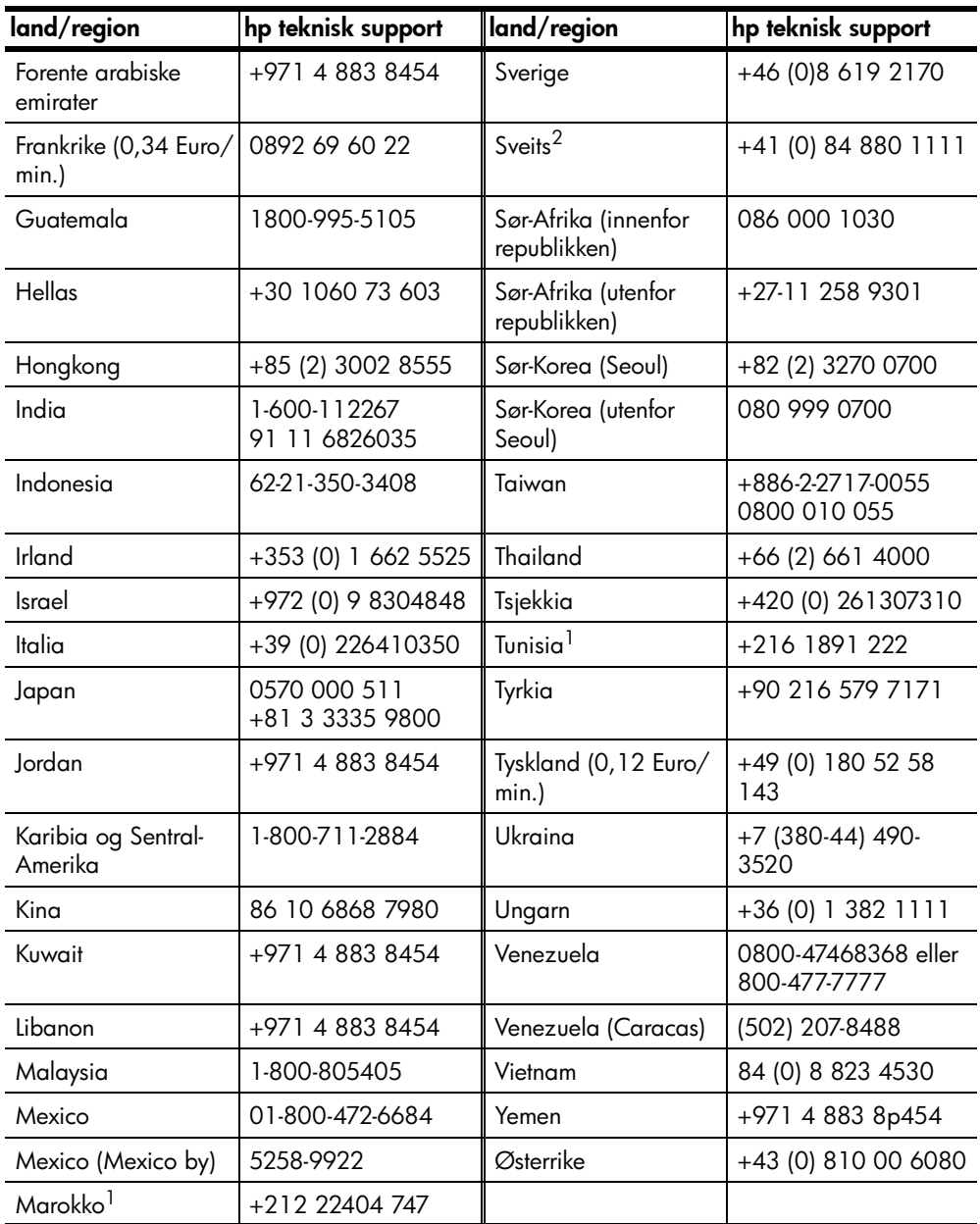

1 Dette kontaktsenteret støtter fransktalende kunder i følgende land/regioner: Marokko, Tunisia og Algerie.

2 Dette kontaktsenteret støtter tysk-, fransk- og italiensktalende kunder i Sveits.

#### <span id="page-38-0"></span>ringe i Australia etter garantiperioden

Hvis produktet ikke dekkes av garantien, kan du ringe 03 8877 8000. Utenfor garantitiden vil du for hver henvendelse måtte betale et gebyr på \$27,50 (inkludert GST) som belastes ditt kredittkort. Du kan også ringe 1902 910 910 (\$27,50 belastes da din telefonregning) fra 9.00 til 17.00 mandag til fredag. (Gebyrer og åpningstider kan endres uten varsel.)

## <span id="page-38-1"></span>forberede enheten for sending

<span id="page-38-2"></span>Hvis du etter å ha kontaktet HPs kundesupport eller returnert til kjøpestedet blir bedt om å sende inn enheten til service, må du slå av og pakke inn enheten i samsvar med veiledningen nedenfor for å unngå ytterligere skade på HPproduktet.

Merk: Når du transporterer HP PSC, må du kontrollere at pennene er fjernet, at HP PSC er slått av ved å trykke på av/på-knappen, at utskriftsvognen har fått tid til å gå tilbake til servicestasjonen, og at skanneren har fått tid til å gå tilbake til parkeringsstilling.

1 Slå på enheten.

Se bort fra trinn 1 til 5 hvis enheten ikke kan slås på og utskriftsvognen er i utgangsposisjon. Du vil ikke kunne ta ut blekkpatronene. Gå videre til trinn 6.

2 Åpne dekselet til blekkpatronene.

Utskriftsvognen flyttes til midten av enheten.

Obs! Ta ut begge blekkpatronene. Hvis du ikke gjør dette, kan enheten bli skadet.

Se [skifte blekkpatroner](#page-26-1) på side 23 for å få informasjon om hvordan du tar ut blekkpatronene.

- 3 Legg blekkpatronene i en lufttett pose slik at de ikke tørker ut, og legg dem til side (send dem ikke med enheten med mindre du blir bedt om det av representanten for HP kundesupport).
- 4 Lukk dekselet til blekkpatronen.
- 5 Vent til utskriftsvognen står stille. Dette kan ta noen sekunder.
- 6 Slå av enheten.
- 7 Hvis du har originalemballasjen eller emballasjen til en erstatningsenhet, bruker du denne til å pakke enheten for transport.

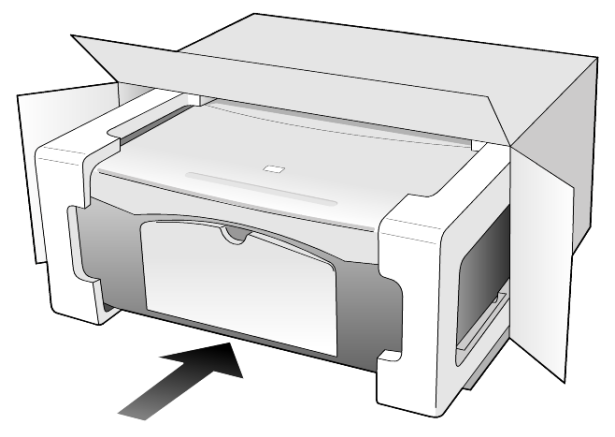

Hvis du ikke har originalemballasjen, må du bruke annen egnet emballasje. Transportskader som skyldes uriktig emballering og/eller uriktig transport, dekkes ikke av garantien.

- 8 Sett returetiketten på utsiden av kartongen.
- 9 Kartongen bør inneholde følgende:
	- En kort beskrivelse av symptomene til servicepersonalet (prøver på problemer med utskriftskvaliteten er til god hjelp).
	- En kopi av kvitteringen eller et annet kjøpsbevis som fastsetter garantiperioden.
	- Navn, adresse og telefonnummer der du kan nås på dagtid.

## <span id="page-39-1"></span><span id="page-39-0"></span>hp distribusjonssentre

Hvis du vil bestille HP PSC-programvare, en kopi av den trykte referansehåndboken, en installeringsoversikt eller andre deler som kan skiftes ut av kunden, gjør du et av følgende.

- I USA eller Canada ringer du (208) 323 2551.
- I Latin-Amerika ringer du ditt lokale nummer (se [ringe andre steder i verden](#page-35-2) [på side 32](#page-35-2)).
- Besøk dette web-området:

[www.hp.com/support](http://www.hp.com/support" target="_blank)

# <span id="page-40-0"></span>garantiinformasjon

# 10

HP PSC 1200 series

Varighet for begrenset garanti (maskinvare og arbeid): 1 år

Varighet for begrenset garanti (CD-medier): 90 dager

Varighet for begrenset garanti (blekkpatroner): Til HP-blekket er brukt opp eller datoen for "garantislutt" som er trykket på patronen, er nådd – det som skjer først.

Merk: Tjenestene som er beskrevet i avsnittene hurtigservice og garantioppgraderinger nedenfor, er kanskje ikke tilgjengelige alle steder.

## <span id="page-40-5"></span><span id="page-40-2"></span><span id="page-40-1"></span>garantiservice

## hurtigservice

Du må kontakte HPs servicekontor eller et HP kundesupportsenter for grunnleggende problemløsing før du kan benytte deg av HPs hurtigservice. Se [hp kundesupport](#page-34-3) på side 31 for informasjon om hva du må gjøre før du ringer kundesupport.

Hvis enheten behøver utskiftning av en mindre del og kunden vanligvis selv kan bytte denne delen, kan det hende at du får denne komponenten tilsendt. I så fall vil HP forhåndsbetale frakt, toll og avgifter, gi telefonassistanse om utskiftningen og betale frakt, toll og avgifter for eventuelle deler som HP ønsker å få returnert.

HPs kundesupportsenter kan sende kunder videre til spesielle autoriserte servicekontorer som er sertifisert av HP til å utføre service på HP-produktet.

## <span id="page-40-4"></span><span id="page-40-3"></span>garantioppgraderinger

Du kan oppgradere fabrikkgarantien som er standard til totalt tre år med HP SUPPORTPACK. Servicedekningen starter den dagen produktet ble innkjøpt, og SupportPack må anskaffes innen 180 dager fra kjøpedatoen. Dette programmet tilbyr telefonsupport fra 06.00 til 22.00 MST (Mountain Standard Time) mandag til fredag, og 09.00 til 16.00 (MST) lørdag. Hvis det blir fastslått under supportsamtalen at du trenger et nytt produkt, vil HP sende dette gratis neste arbeidsdag. Kun tilgjengelig i USA.

Hvis du vil ha mer informasjon, kan du ringe 1-888-999-4747 eller besøke HPs web-område:

#### [www.hp.com/go/hpsupportpack](http://www.hp.com/go/hpsupportpack" target="_blank)

Utenfor USA kan du kontakte ditt lokale HP kundesupportkontor. Se **ringe andre** [steder i verden](#page-35-3) på side 32 for å få en oversikt over internasjonale kundesupportnumre.

## <span id="page-41-4"></span><span id="page-41-0"></span>returnere hp psc for service

Før du returnerer HP PSC for service, må du kontakte HPs kundestøtte. Se [hp kundesupport](#page-34-3) på side 31 for informasjon om hva du må gjøre før du ringer kundesupport.

## <span id="page-41-3"></span><span id="page-41-2"></span><span id="page-41-1"></span>hewlett-packard begrenset internasjonal garanti

#### omfang av begrenset garanti

Hewlett-Packard ("HP") garanterer overfor sluttbrukeren ("Kunden") at alle HP PSC-produkter ("Produkt"), inkludert tilhørende programvare, tilleggsutstyr, medier og rekvisita, er uten material- eller produksjonsfeil, for en periode som begynner på Kundens kjøpsdato.

For alle programvareprodukter gjelder HPs begrensede garanti bare for feil ved utførelse av programinstruksjoner. HP garanterer ikke at driften av noe Produkt vil være uavbrutt og feilfri.

HPs begrensede garanti dekker bare defekter som oppstår som et resultat av normal bruk av produktet, og dekker ikke andre problemer, inkludert de som oppstår som et resultat av (a) feilaktig vedlikehold eller endringer, (b) programvare, tilleggsutstyr, medier eller rekvisita som ikke er levert av HP, eller (c) bruk av produktet utenfor dets spesifikasjoner.

Ikke for noen av maskinvareproduktene vil bruk av blekkpatron fra andre leverandører enn HP eller bruk av etterfylt blekkpatron få betydning for kundens garanti eller eventuell vedlikeholdsavtale med HP. Likevel vil HP fakturere standard arbeids- og materialkostnader for å yte service på produktet ved feil eller skade, dersom feilen eller skaden på produktet skyldes bruk av blekkpatron fra andre leverandører enn HP eller etterfylt blekkpatron.

Hvis HP mottar en melding om en feil på et Produkt i garantitiden, skal HP etter eget valg reparere eller erstatte delen med feil. Dersom arbeidspenger ikke dekkes av HPs begrensede garanti, skal reparasjonen utføres etter HPs standardpriser for slikt arbeid.

Hvis HP ikke kan reparere eller erstatte et defekt Produkt som dekkes av HPs garanti, skal HP, innen rimelig tid etter å ha fått melding om defekten, refundere kjøpesummen for produktet.

HP har ingen forpliktelser til å reparere, erstatte eller refundere før Kunden returnerer det defekte produktet til HP.

Et erstatningsprodukt kan være nytt eller nesten nytt, forutsatt at det har minst samme funksjonalitet som produktet som blir erstattet.

HPs produkter, inkludert hvert Produkt, kan inneholde byttedeler, -komponenter eller -materialer som har samme ytelse som nye.

HPs begrensede garanti for hvert Produkt er gyldig i alle land/regioner eller steder hvor HP har support for produktet og hvor HP har markedsført produktet. Graden av garantiservice kan variere avhengig av lokale standarder. HP har ingen forpliktelser til å endre form, fasong eller funksjon på produktet for å få det til å virke i et land, en region eller på et sted hvor produktet ikke var ment å brukes.

#### <span id="page-42-0"></span>begrensning av garanti

I DEN GRAD DET IKKE STRIDER MOT LOKAL LOVGIVNING, GIR IKKE HP ELLER HPs UNDERLEVERANDØRER NOEN ANNEN GARANTI ELLER SETTER VILKÅR AV NOE SLAG, ENTEN UTTRYKT ELLER UNDERFORSTÅTT, NÅR DET GJELDER DE DEKKEDE HP-PRODUKTER, OG FRASKRIVER SEG SPESIELT UNDERFORSTÅTTE GARANTIER OM SALGBARHET, TILFREDSSTILLENDE KVALITET OG EGNETHET FOR ET BESTEMT FORMÅL.

#### <span id="page-42-1"></span>begrensning av ansvar

I den grad det ikke strider mot lokal lov, er rettighetene i denne begrensede garantierklæringen kundens eneste rettsmidler.

I DEN GRAD DET IKKE STRIDER MOT LOKAL LOVGIVNING, OG BORTSETT FRA FORPLIKTELSENE SOM ER ANGITT I DENNE BEGRENSEDE GARANTIEN, SKAL IKKE HP ELLER HPs UNDERLEVERANDØRER UNDER NOEN OMSTENDIGHET VÆRE ANSVARLIG FOR DIREKTE, INDIREKTE, SPESIELLE, TILFELDIGE ELLER KONSEKVENSMESSIGE SKADER, ENTEN DET ER BASERT PÅ KONTRAKT, LOVVERK OM STRAFFEMESSIG SKADESERSTATNING ELLER ANDRE JURIDISKE TEORIER OG UAVHENGIG AV KJENNSKAP TIL MULIGHETEN FOR SLIKE SKADER.

#### <span id="page-42-2"></span>lokal lovgivning

Denne begrensede garantierklæringen gir Kunden spesifikke juridiske rettigheter. Kunden kan også ha andre rettigheter som kan variere fra delstat til delstat i USA, fra provins til provins i Canada og fra land/region til land/region i resten av verden.

I den grad denne begrensede garantierklæringen ikke er i overensstemmelse med lokal lovgivning, skal den betraktes som endret i samsvar med slik lokal lovgivning. Under slik lokal lovgivning kan bestemte ansvarsfraskrivelser og begrensninger i denne erklæringen være ugyldige for kunden. For eksempel kan enkelte stater i USA og noen forvaltninger utenfor USA (inkludert provinser i Canada):

Oppheve ansvarsfraskrivelsene og begrensningene i denne erklæringen som begrenser lovfestede forbrukerrettigheter (for eksempel i Storbritannia)

På annen måte begrense en produsents muligheter til å håndheve slike ansvarsfraskrivelser og begrensninger, eller

Gi kunden tilleggsgarantier, spesifisere varigheten av underforståtte garantier som produsenten ikke kan fraskrive seg, eller ikke tillate begrensninger i varigheten av underforståtte garantier.

FORBRUKERSALG I AUSTRALIA OG NEW ZEALAND: VILKÅRENE I DENNE BEGRENSEDE GARANTIERKLÆRINGEN, UNNTATT I DEN GRAD DET ER LOVMESSIG TILLATT, UTELUKKER, BEGRENSER ELLER ENDRER IKKE, OG KOMMER I TILLEGG TIL, DE LOVMESSIGE RETTIGHETER SOM GJELDER SALG AV PRODUKTET SOM DEKKES, TIL SLIKE KUNDER.

kapittel 10

# <span id="page-44-0"></span>indeks

## **Sifre**

4-x-6-tommers fotopapir [legge i, 13](#page-16-1)

## A

[antall kopier, 3](#page-6-2) [angi, 16](#page-19-4) avbryte [knapp, 3](#page-6-3) [kopiere, 17](#page-20-1) [skanne, 20](#page-23-1)

## B

[bestille blekkpatroner, 43](#page-46-0) blekkpatroner [bytte, 23](#page-26-2) [justere, 24](#page-27-2) bytte [blekkpatroner, 23](#page-26-2)

## D

[declaration of conformity, 30](#page-33-1) [Dirigent-gjennomgang, 4](#page-7-2) dokumentstøtte på lokk [rengjøre, 21](#page-24-5)

## E

etiketter [legge i, 12](#page-15-1)

## F

[feilsøking, fjerne og installere](#page-29-1)  programvare på nytt, 26 [fjerne programvare, 26](#page-29-1) [forminske en kopi, 16](#page-19-5) [forstørre en kopi, 16](#page-19-5) fotografier [kopiere, 16](#page-19-6) fotopapir [legge i, 13](#page-16-1) frontpanel [funksjoner, 3,](#page-6-4) [6](#page-9-1) [skanne fra, 19](#page-22-2) [statuslamper, 6](#page-9-1) [frontpanelskjerm, 3,](#page-6-4) [6](#page-9-1)

## G

[garanti, 31](#page-34-4) [erklæring, 38](#page-41-3) [oppgraderinger, 37](#page-40-4)

[service, 37](#page-40-5) glass [rengjøre, 21](#page-24-4) gratulasjonskort [legge i, 12](#page-15-2)

## H

Hagaki-kort [legge i, 12](#page-15-3) hastighet [kopiere, 15](#page-18-4) [hjelp, 1](#page-4-1) [HP Dirigent, 4](#page-7-3) [HP Galleri for foto og](#page-23-2)  bildebehandling, 20 [HP kundesupport, 31](#page-34-4) [HP PSC-programvare, 4](#page-7-4) HP-papir [tips om ilegging, 12](#page-15-2) [HPs distribusjonssenter, 36](#page-39-1) [hurtigstart, 6](#page-9-1) [bruke sammen med en](#page-7-4)  datamaskin, 4 [gå gjennom HP Dirigent, 4](#page-7-2)

## I

inkjet-papir [legge i, 12](#page-15-2) [installere programvare på](#page-29-1)  nytt, 26 installering [tilleggsinformasjon, 25](#page-28-2)

## J

[justere blekkpatroner, 24](#page-27-2)

## K

[klargjøre HP PSC for](#page-38-2)  transport, 35 knapper [avbryte, 3](#page-6-3) [frontpanel, 3,](#page-6-4) [6](#page-9-1) [kopier \(1-9\), 3,](#page-6-2) [16](#page-19-4) konvolutter [legge i, 11](#page-14-2) kopiere [angi antall kopier, 16](#page-19-4) [fotografi, 16](#page-19-6) [hastighet, 15](#page-18-4)

[knapper, 3,](#page-6-4) [6](#page-9-1) [kvalitet, 15](#page-18-4) [spesielle kopijobber, 16](#page-19-7) [stoppe, 17](#page-20-1) [ta kopier, 15](#page-18-5) [tilpasse til side, 16](#page-19-5) kundestøtte [HP Japan, 32](#page-35-4) [kundesupport, 31](#page-34-4) [kontakte, 31](#page-34-5) [ringe i USA, 32](#page-35-5) [ringe utenfra USA, 32](#page-35-6) [web-område, 31](#page-34-6) kvalitet [kopiere, 15](#page-18-4)

## L

legge i [angi papirstørrelse, 13](#page-16-2) [endre papirtype, 13](#page-16-3) [fotopapir, 13](#page-16-1) [Hagaki-kort, 12](#page-15-3) [konvolutter, 11](#page-14-2) [originaler på glasset, 9](#page-12-4) [papir, 9](#page-12-5) [postkort, 11,](#page-14-3) [12](#page-15-3) [tips, 12](#page-15-4) lyder [normal, 24](#page-27-3) [læreprogram, 6](#page-9-1) [funksjoner på](#page-6-4)  [frontpanelet, 3,](#page-6-4) [6](#page-9-1) [før du begynner, 6](#page-9-1)

## M

merknader [regulering, 29](#page-32-7)

## O

originaler [plassering på glasset, 9](#page-12-4)

## P

papir [anbefalt, 9](#page-12-5) [angi størrelse, 13](#page-16-2) [endre standardstørrelse for](#page-16-3)  kopiering, 13 [endre type, 13](#page-16-3)

#### indeks

[legge i, 9](#page-12-5) [tips om ilegging, 12](#page-15-4) papirskuff [legge i, 9](#page-12-5) papirstørrelse [endre for kopi, 13](#page-16-3) patroner [bytte, 23](#page-26-2) postkort [legge i, 11,](#page-14-3) [12](#page-15-3) programvare [fjerne og installere på](#page-29-1)  nytt, 26 [innføring, 4](#page-7-2)

#### R

rapporter [selvtest, 22](#page-25-3) [reguleringsmerknader, 29](#page-32-7) rengjøre [dokumentstøtten på](#page-24-5)  lokket, 21 [glasset, 21](#page-24-4) [utsiden, 21](#page-24-6)

[returnere HP PSC for](#page-41-4)  service, 38

#### S

[selvtestrapport, 22](#page-25-3) skanne [fra frontpanelet, 19](#page-22-2) [knapper, 3,](#page-6-4) [6](#page-9-1) [stoppe, 20](#page-23-1) skrive ut [konvolutter, 11](#page-14-2) [selvtestrapport, 22](#page-25-3) [skrivehoder,](#page-26-2) *se* blekkpatroner spesifikasjoner [strøm, 29](#page-32-8) stoppe [kopiere, 17](#page-20-1) [skanne, 20](#page-23-1) [strømspesifikasjoner, 29](#page-32-8) [supporttjenester, 31](#page-34-4)

#### T

telefonnummer [supporttjenester, 31](#page-34-4) [telefonnumre, 31](#page-34-4) [tilpasse til side, 16](#page-19-5) transparentfilm [anbefalte valg, 9](#page-12-5) [tips om ilegging, 12](#page-15-4) transportere [HP PSC, 35](#page-38-2) T-shirt Transfer Iron-On [legge i, 12](#page-15-2)

## V

vedlikehold [bytte blekkpatroner, 23](#page-26-2) [justere blekkpatroner, 24](#page-27-2) [lyder, 24](#page-27-4) [rengjøre dokumentstøtten på](#page-24-5)  lokket, 21 [rengjøre glasset, 21](#page-24-4) [rengjøre utsiden, 21](#page-24-6) [selvtestrapport, 22](#page-25-3)

## bestille medier

Du kan bestille medier som HP Premium Inkjet Paper, HP Premium Inkjet Transparency Film, HP Iron-On T-shirt Transfer Paper eller HP Greeting Cards, fra:

www.hpshopping.com

Hvis du vil bestille medier fra andre land enn USA og Canada, velger du other countries, og deretter Yes for å gå ut av hpshopping.com. Fra dette nettstedet har du tilgang til hpshopping.com for ønsket språk eller region.

## <span id="page-46-0"></span>bestille blekkpatroner

Tabellen nedenfor viser en oversikt over blekkpatroner som kan brukes sammen med HP PSC 1200 Series samt tilsvarende bestillingsnumre.

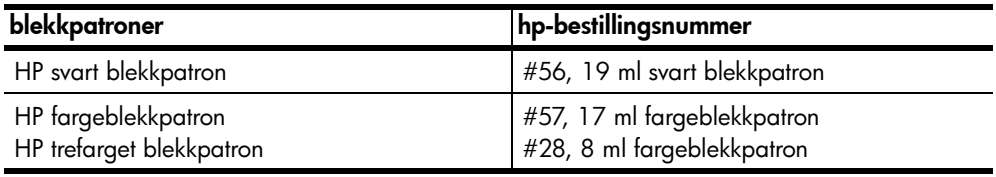

HP 28 trefarget inkjet-blekkpatron og HP 57 trefarget inkjet-blekkpatron er utviklet for bruk med HP PSC. HP 28 trefarget blekkpatron er billigere og inneholder mindre blekk enn HP 57-blekkpatronen og er ment for kunder som ikke skriver ut så ofte. HP 57 trefarget inkjet-blekkpatron er utviklet for kunder som skriver ut ofte, særlig bilder.

## Besøk informasjonssenteret for hp psc

Der finner du alt du trenger for å få best mulig utbytte av din HP PSC.

- Teknisk support
- Informasjon om rekvisita og bestilling
- Prosjekttips
- Hvordan du kan forbedre produktet

www.hp.com/support

© 2003 Hewlett-Packard Company

Trykt i USA, Mexico, Tyskland, Singapore eller Kina.

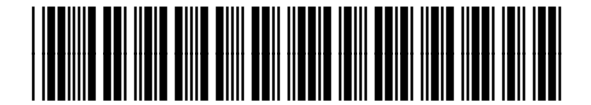

Q1660-90128